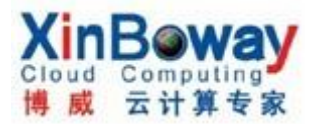

Veeam Backup & Replication 5 安装,配置及使用

### 一. 概念:

第三方备份和复制的 esx/esxi 数据软件,支持多种备份方法及模式。全面支持 ESX和ESXi主机的备份,支持虚拟机裸机恢复(vmdk)和单个文件恢复(仅Windows 平台),针对目标备份数据的在线重复数据删除和压缩,同时支持 VMware Tools 暂停和利用微软 VSS 驱动的专用代理实现应用一致性备份.除了许多备份产品使 用的传统的全备份/增量备份方法以外,Veeam 还支持合成备份模式

## 备份(复制)方法:

1. VMware vStorage APIs: VMware Consolidated Backup 继任者,两者均可以 直接访问虚拟机存储而无需通过主机(LAN-free)。

有四种传输模式可以使用: SAN 模式、故障切换 SAN 模式、网络模式和虚拟设 备模式

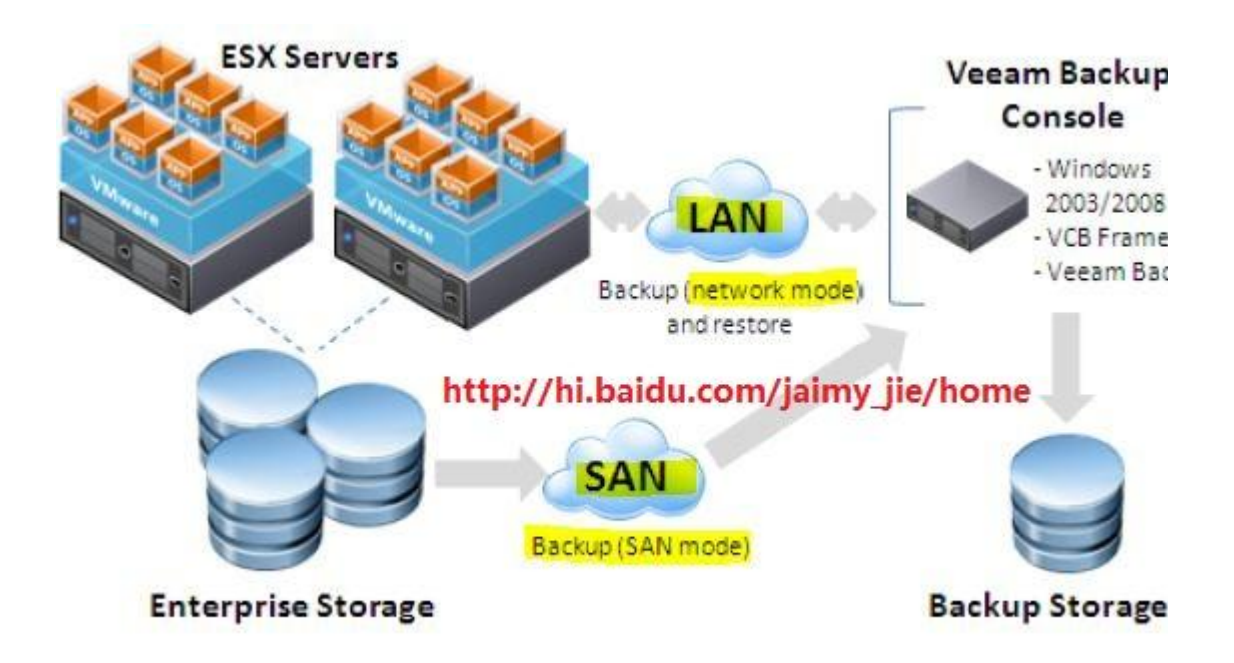

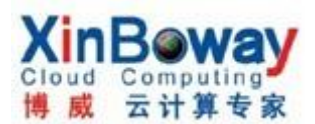

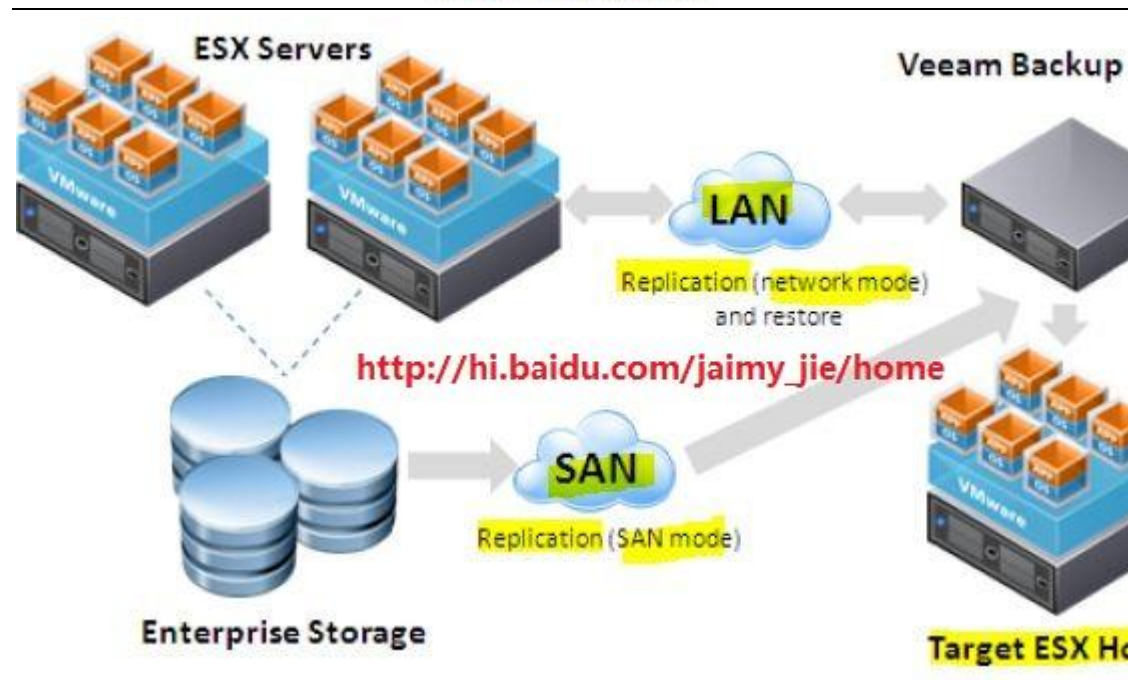

1). SAN 模式(SAN ONLY): 只支持运行在块存储设备上的虚拟机, 若在物理服务 器上运行此软件,必须通过光纤通道 HBA 卡或 iSCSI 启动器直接访问虚拟机数据 存储,若在虚拟机上安装,则需安装的微软 iSCSI 启动器直接连接 iSCSI 数据存 储。

2). 故障切换 SAN 模式(SAN with failover): 增加了安全机制,当 SAN 模式不 可用,会切换到网络模式完成备份。这是不可取的,因为运行在网络模式的时候, 会消耗 ESX 主机更多的资源。

3). 网络模式(Network): 效率最低模式, 通过主机访问虚拟机存储, 使用 网络块设备协议(NBD)协议连接到虚拟机数据存储。这增加了额外的网络流量。 但对于本地存储,只能用此模式,因为软件无法直接访问虚拟机的磁盘。

4). 虚拟设备模式(Virtual Appliance): 软件安装在一台专用的虚拟机, 要备 份的虚拟机磁盘被"热添加(hot-added)"到此虚拟机上,数据直接从存储栈 中读取而不是通过网络。SAN 模式与虚拟设备模式没有太大不同,因为它们都利 用了存储栈来访问源数据

双核 CPU 的服务器上使用此软件,性能是非常差的。官方推荐至少四核到八核才 能获得最佳的性能, 因为它不仅把数据从源发送到目标。它还使用重复数据删除 和压缩等先进的逻辑最小化复制和存储的数据总量。

#### 2. VMware Consolidated Backup(VCB):

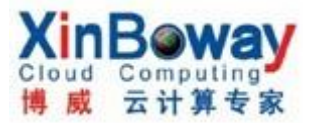

1). SAN

2). Network

3. 传统的网络备份(Network Backup):

Service Console Agetn OR Agent-less

二. 下载:

可以到官方网站下载最新的版本(有 32 位与 64 位两种版本)试用,需要注册一个 帐号,下载后网站会自动发一个 30 天试用版的 lic 文件到你的注册邮箱。

<http://www.veeam.com/vmware-esx-backup.html>

最新版: 5.0.2.230

三. 安装:

Veeam Backup 服务器可安装于物理服务器或者虚拟机,这取决于自己的实际情 况。若要安装多台 Veeam Backup & Replication 服务器,可以再安装一套 Enterprise Manager 应用程序,用于通过 Web 界面集中管理多个服务器。

平台需求:

操作系统: Windows XP SP3、win2003 SP2、Vista SP2, Win2008 SP2, Win2008 R<sub>2</sub> SP<sub>1</sub>, Windows 7 SP<sub>1</sub>

软件: SQL 2005/2008 (自带 SQL 2005 SP3 Express), NET Framework 2.0 SP1, PowerShell 2.0 or later

安装步骤图例:

注: 安装过程比较简单,跟普通的 microsft 软件一样,需要注意的地方就是 数据库选择,若已经有数据库,可以选择已经存在的数据库,若没有也可以用自 带的免费版 SQL 2005 Express。

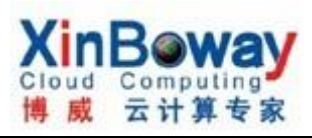

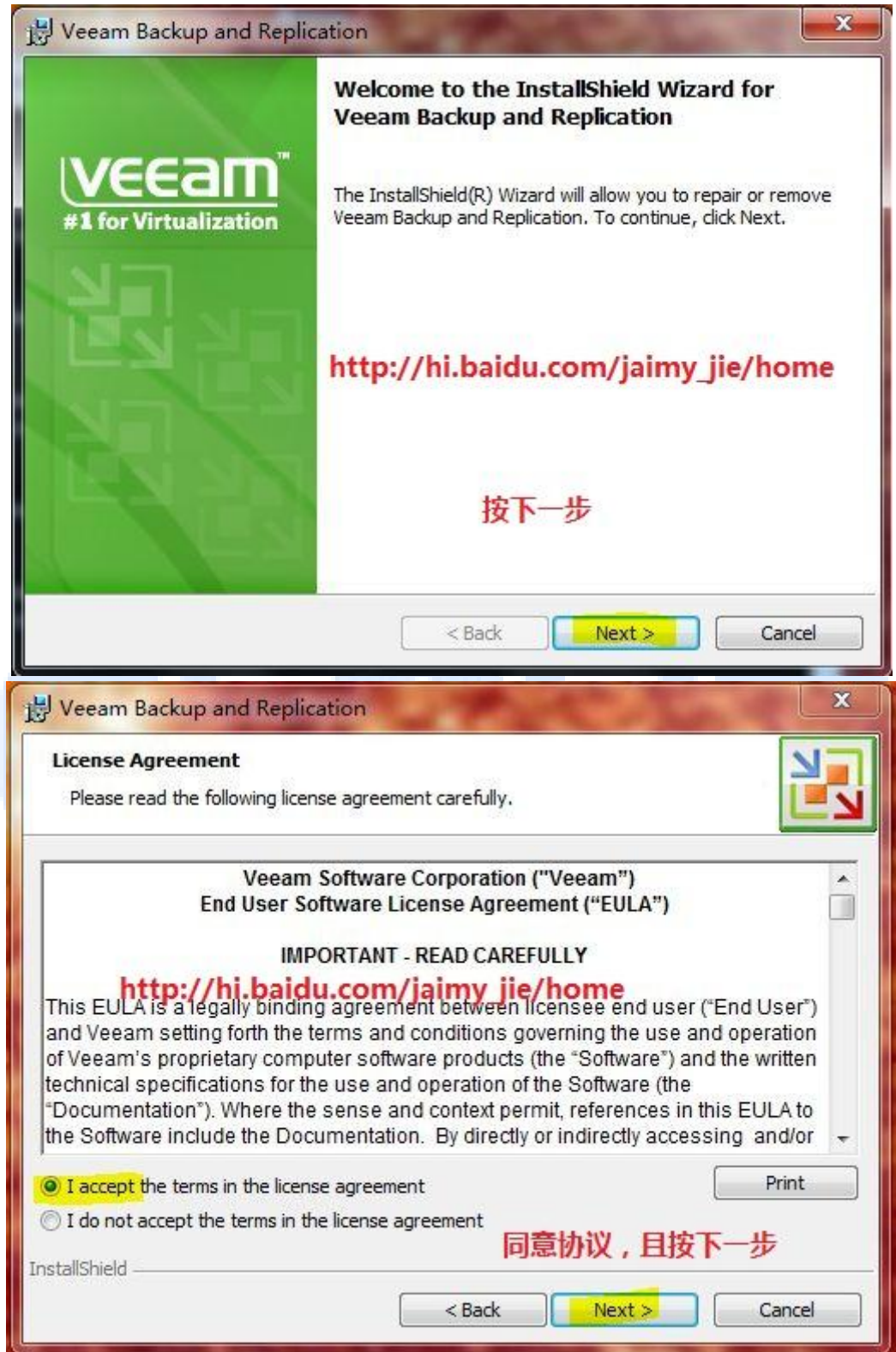

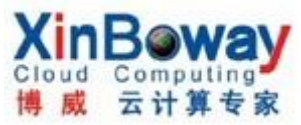

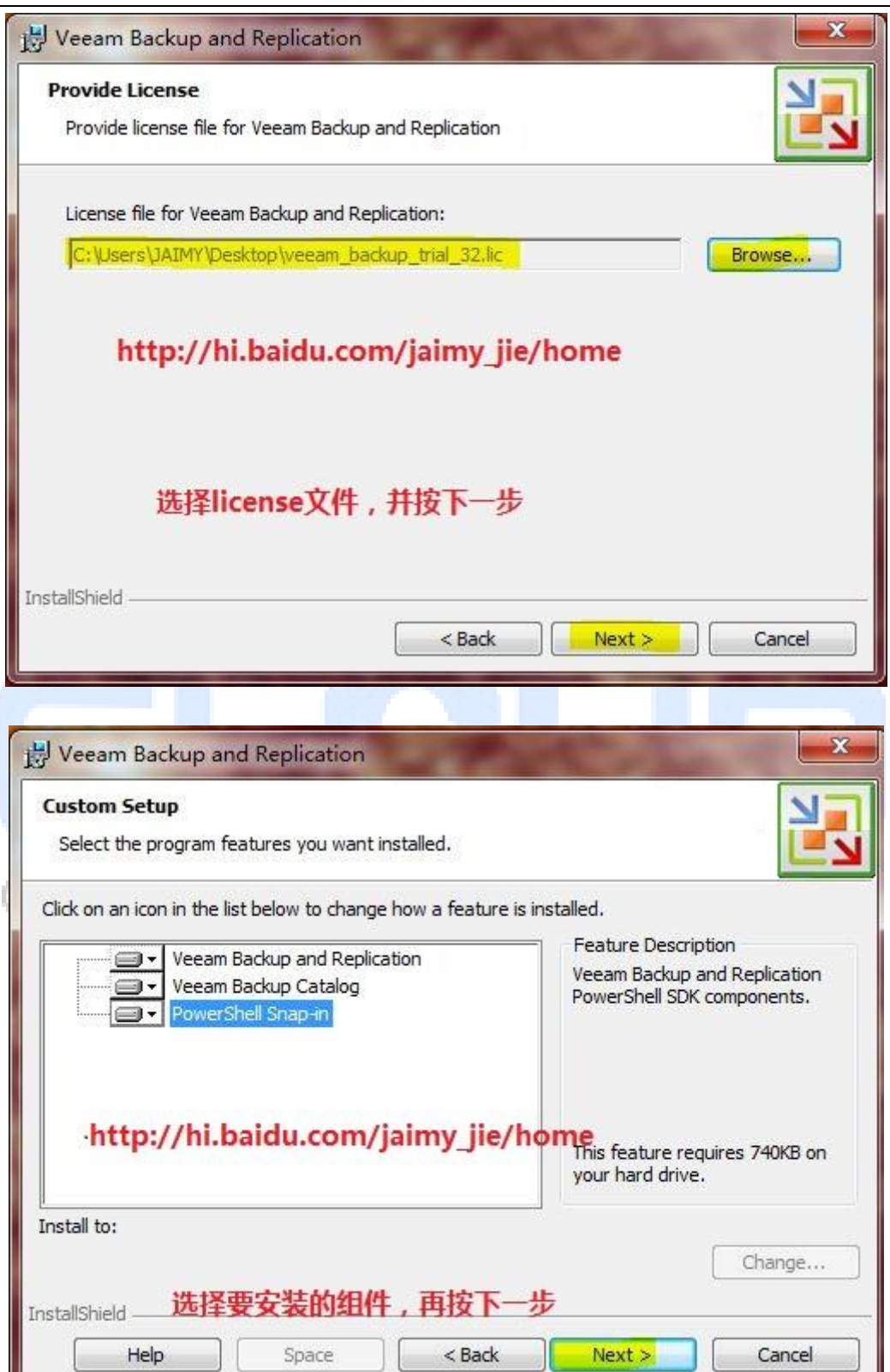

I

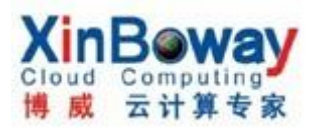

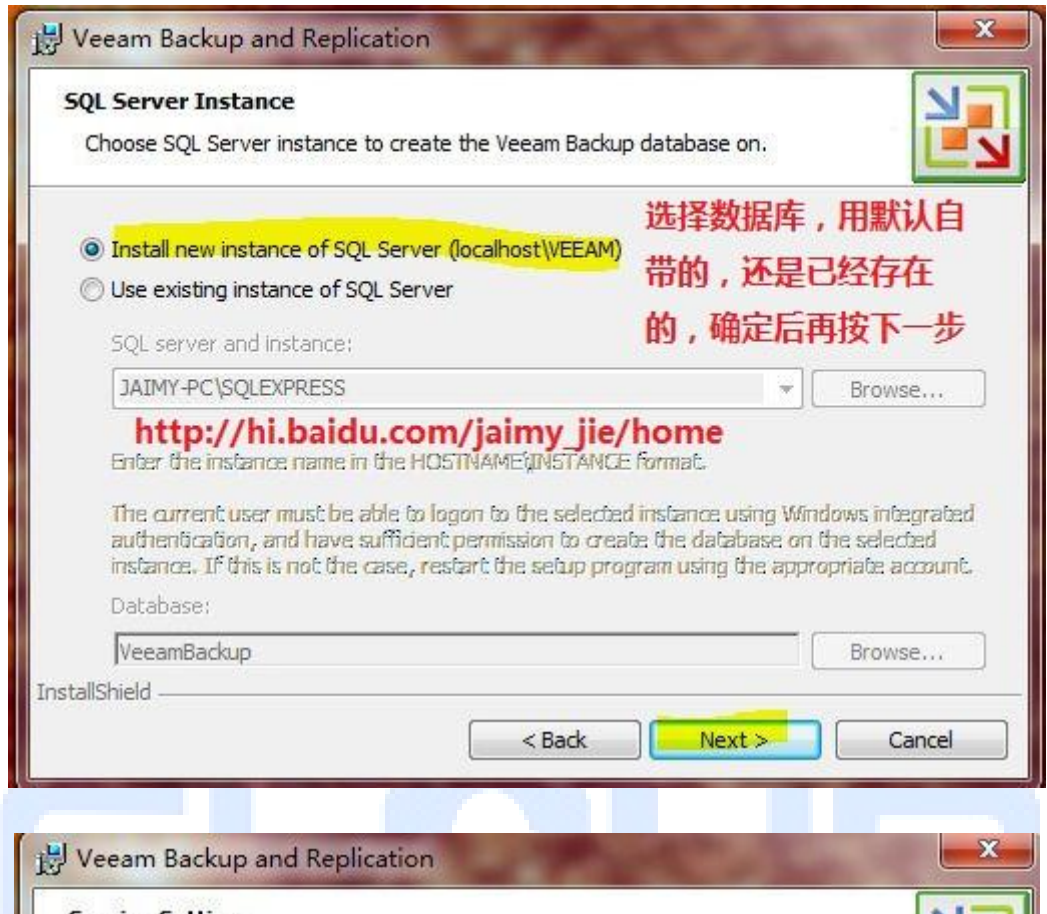

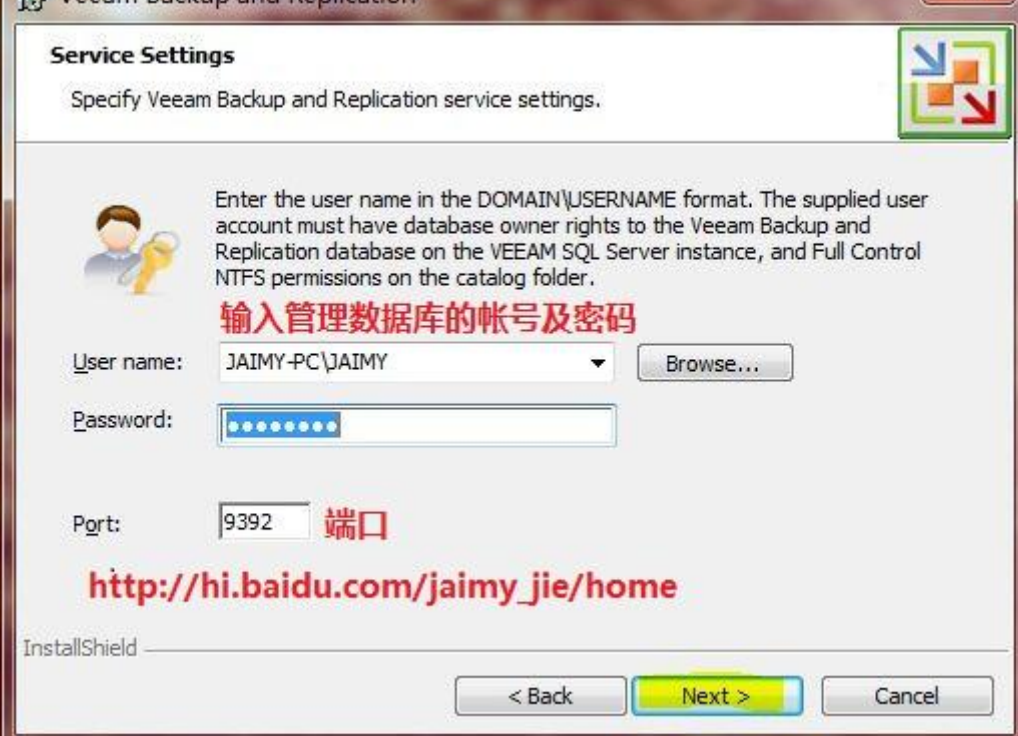

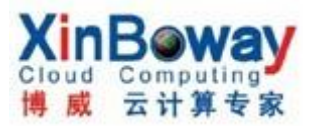

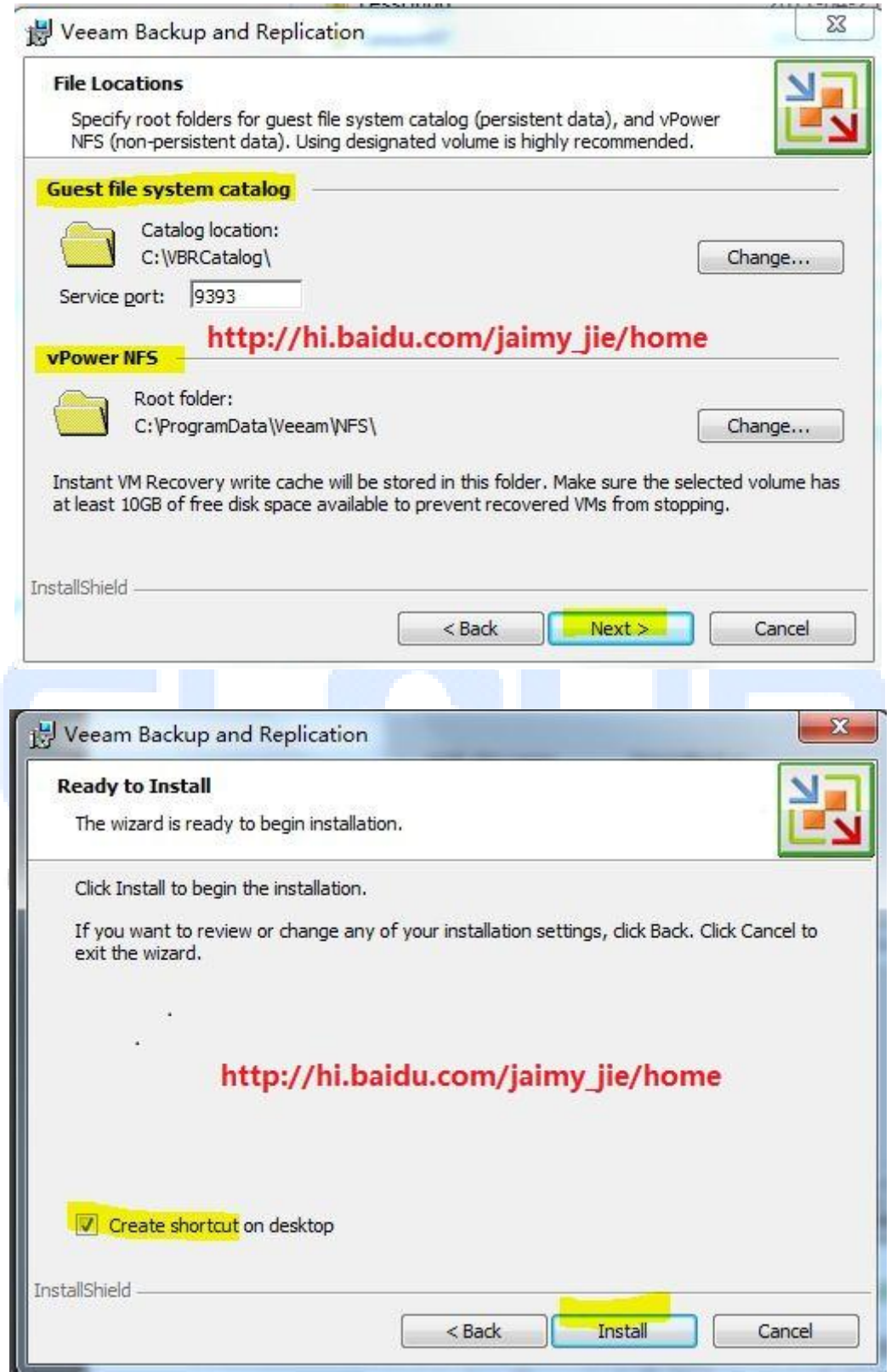

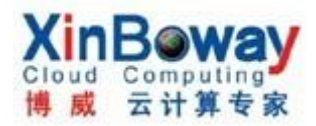

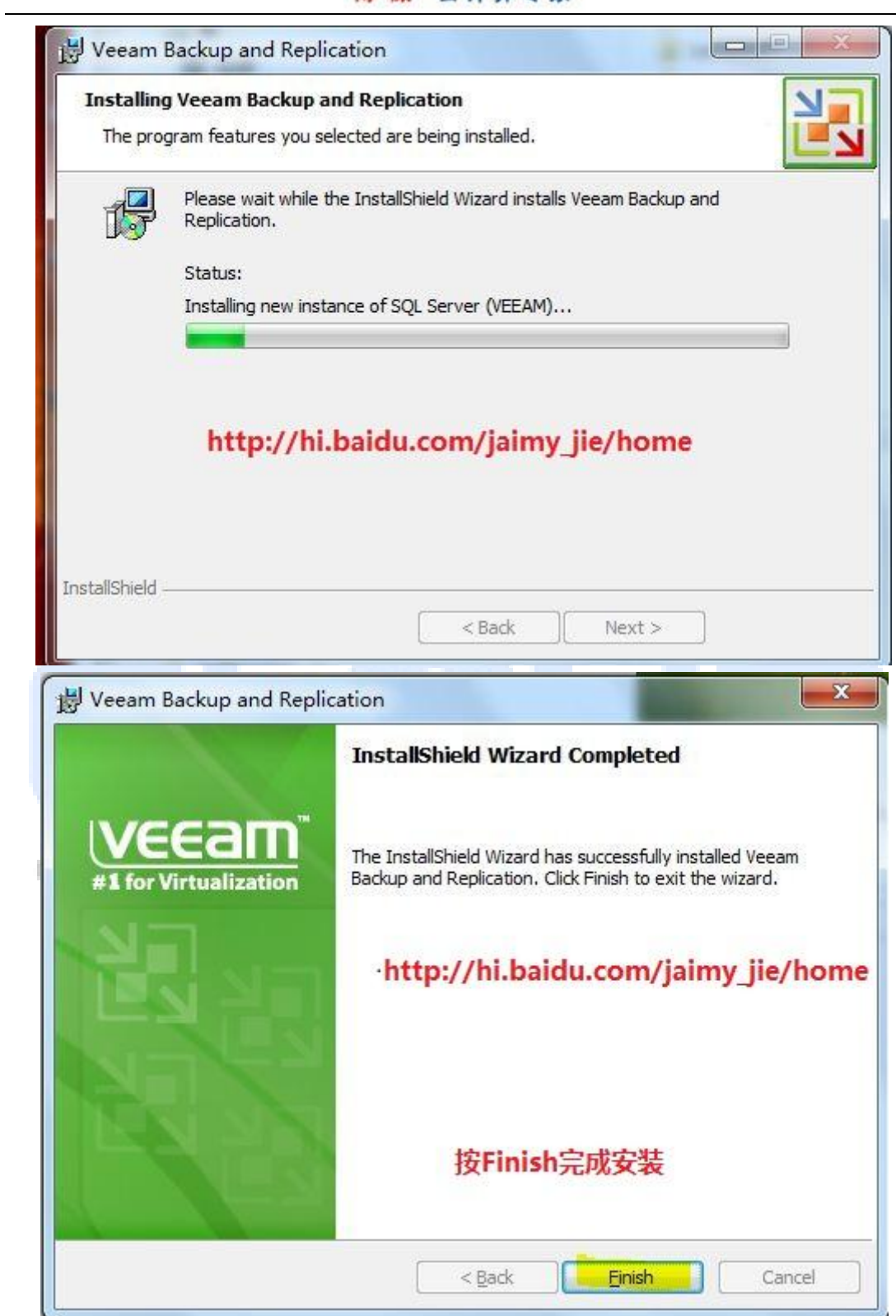

- 四. 配置:
- 1. 加入 vCenter server 或 ESX(i)主机:

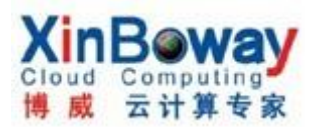

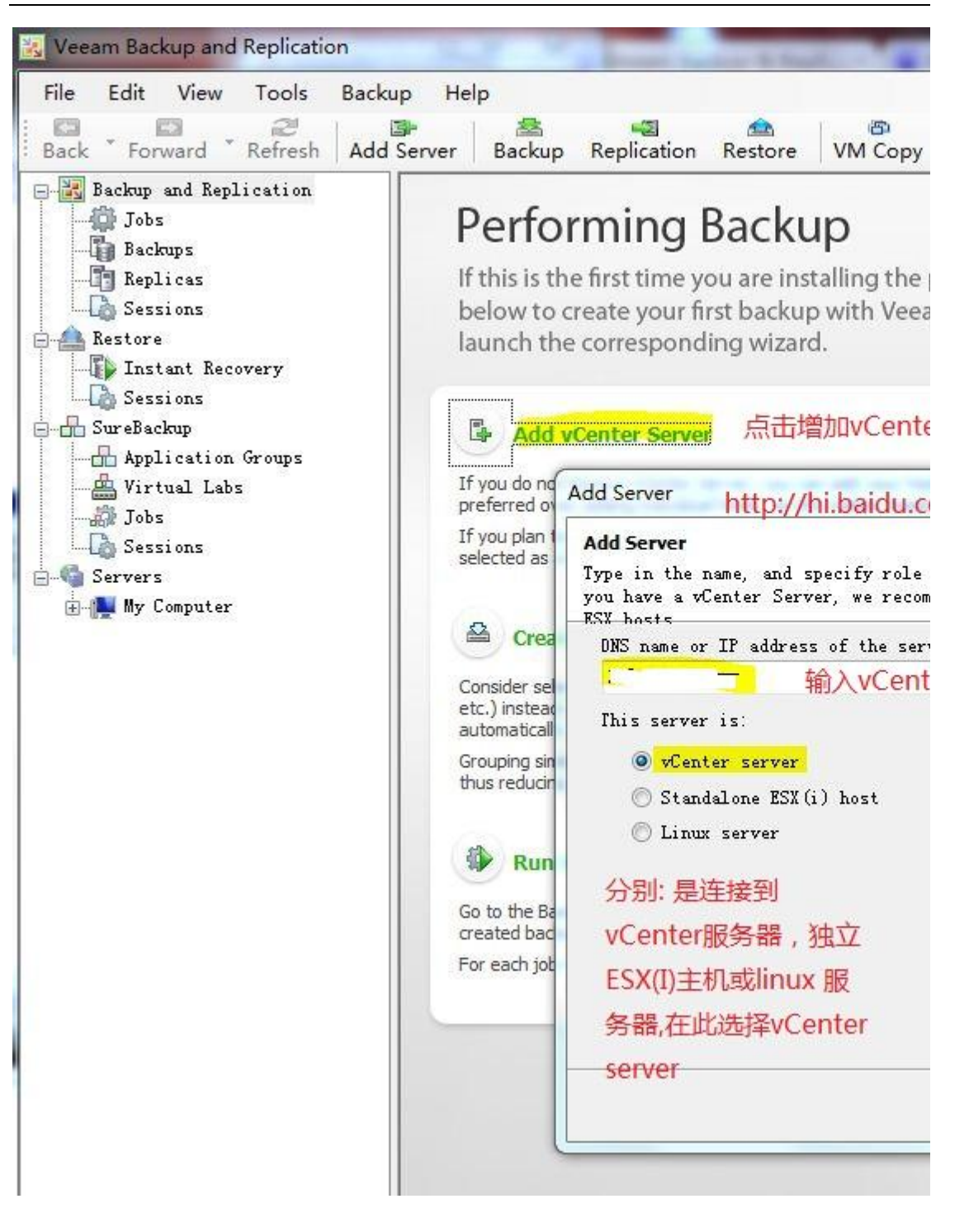

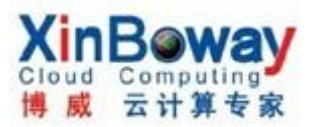

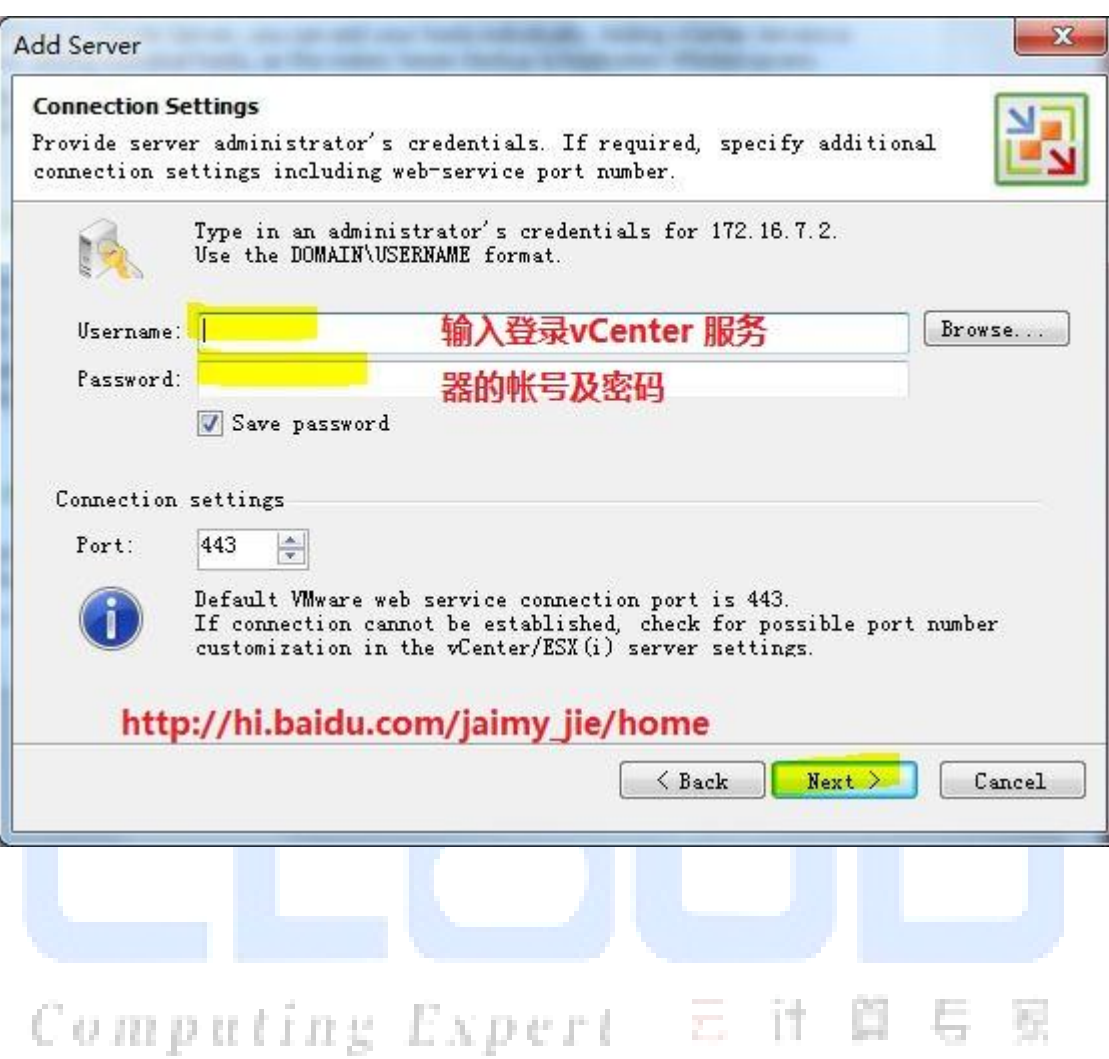

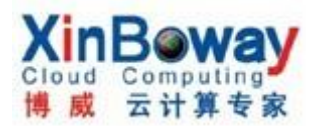

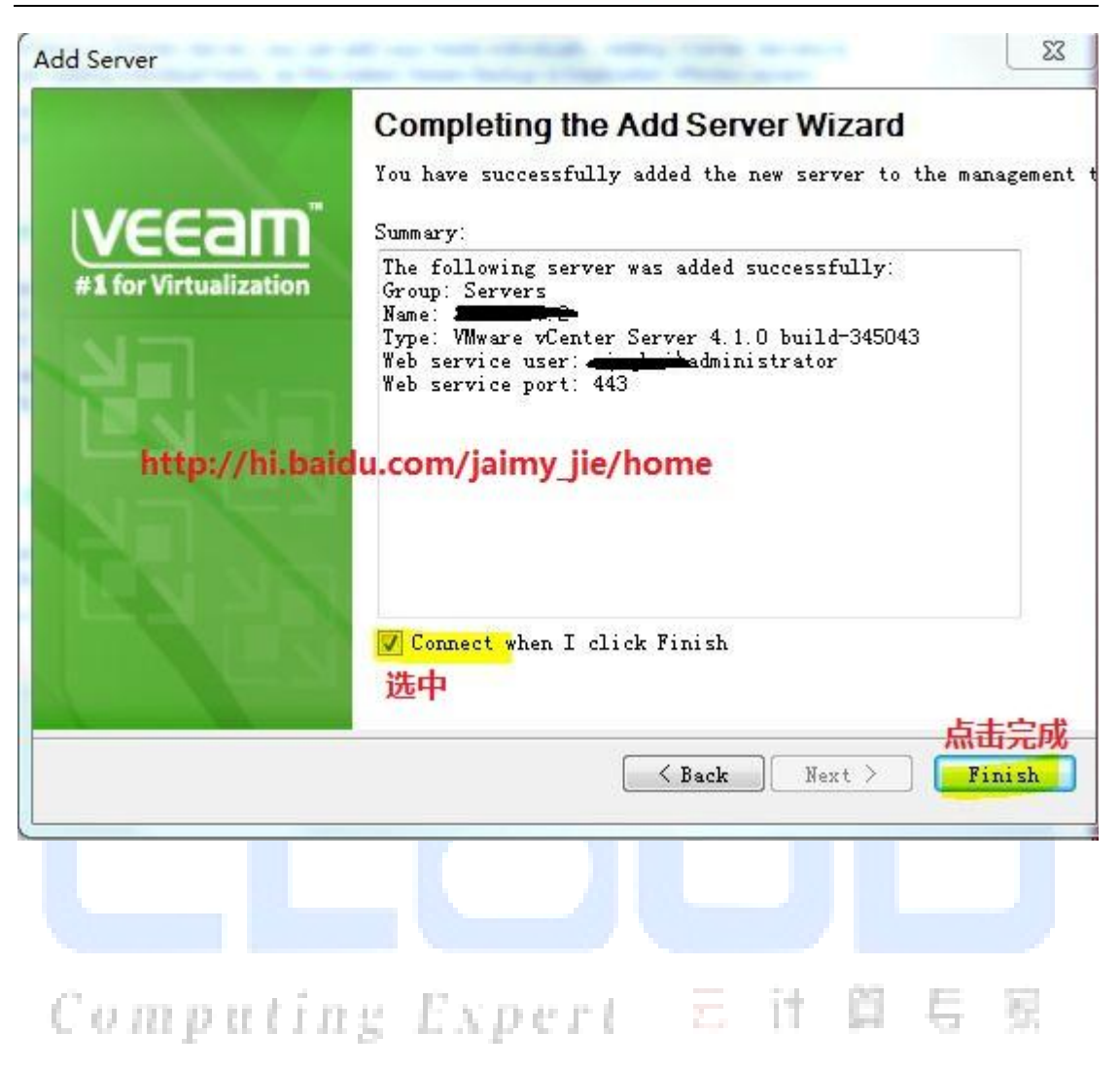

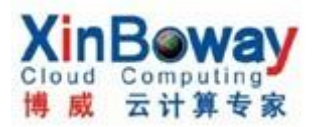

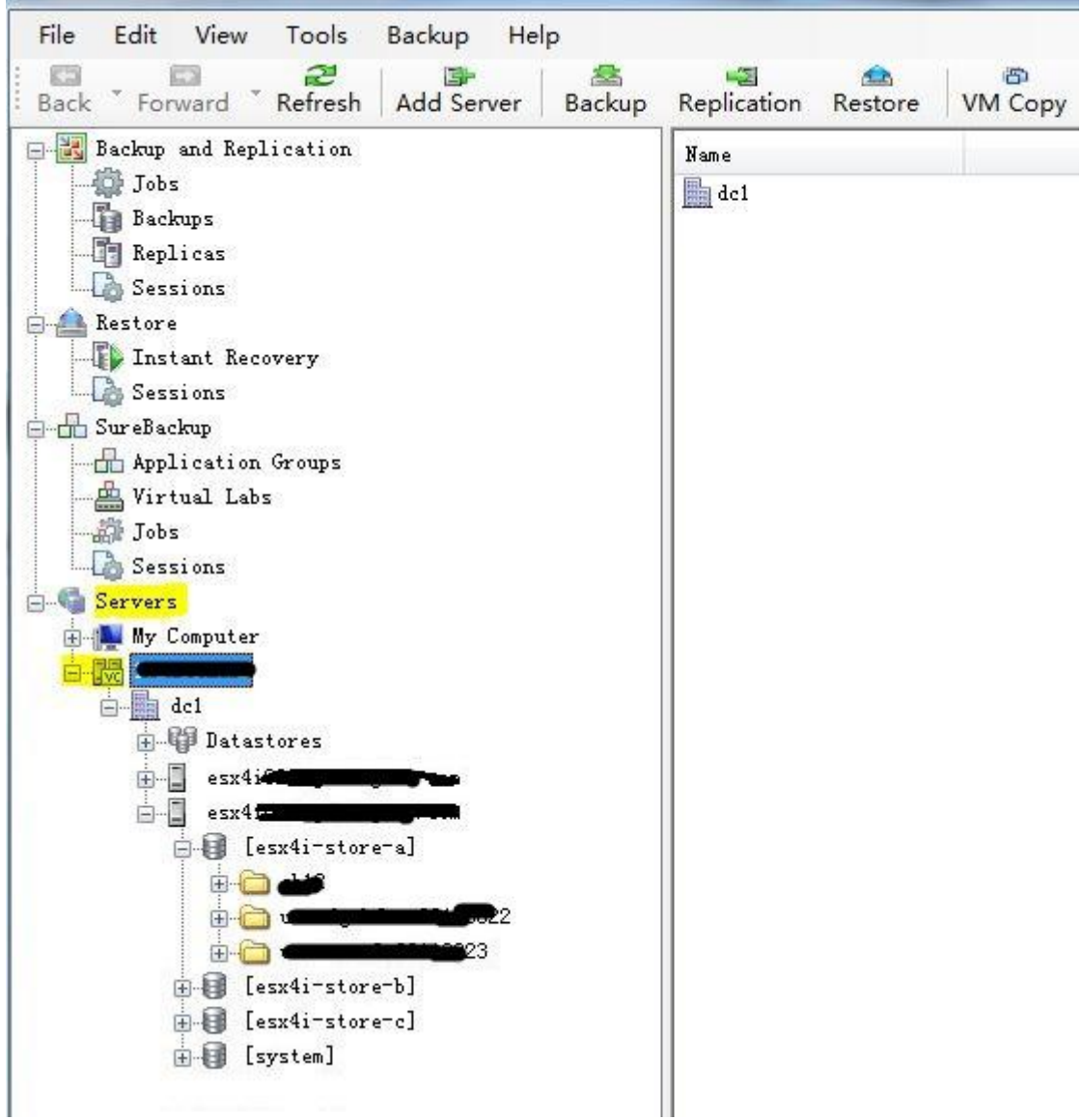

2. 设置通知邮件地址:

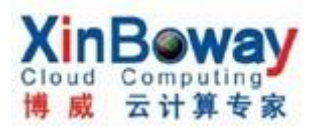

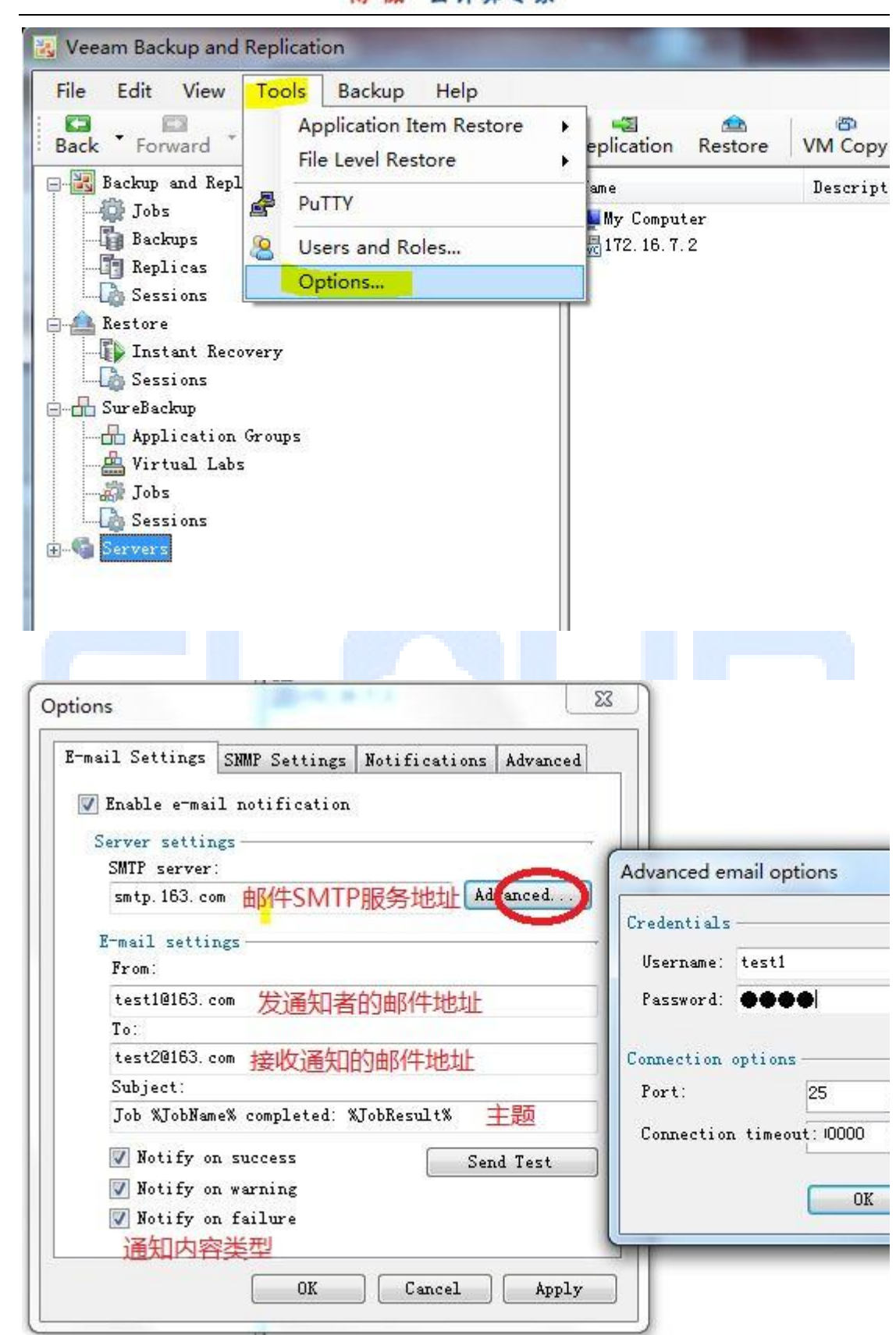

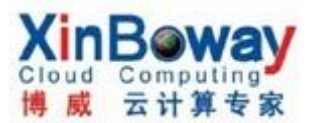

### 3. 设置帐号&权限:

## 注: 帐号必须是事先有的帐号,可以是本地或网域的帐号。

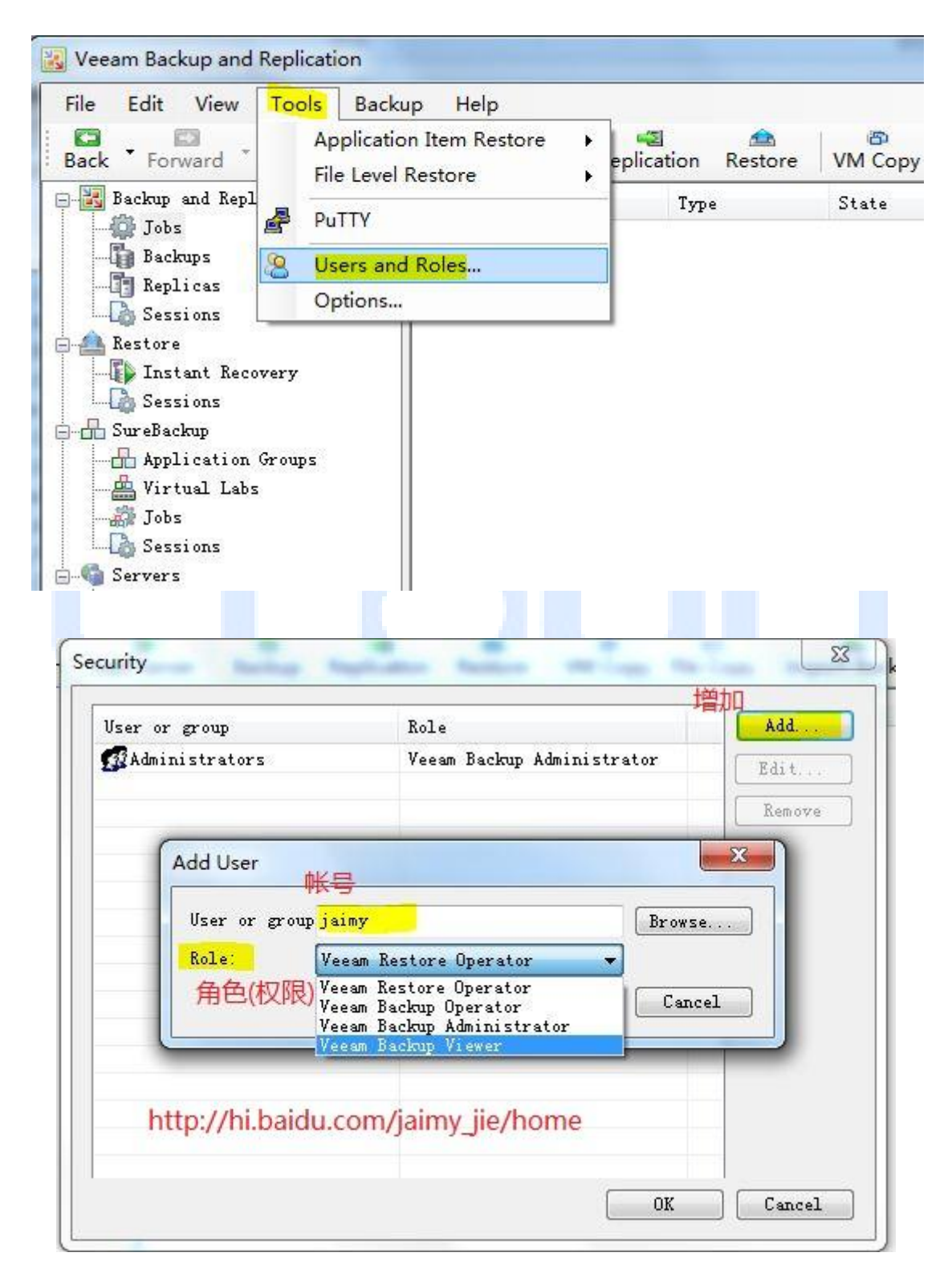

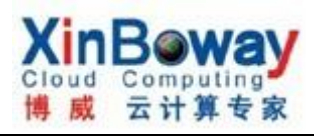

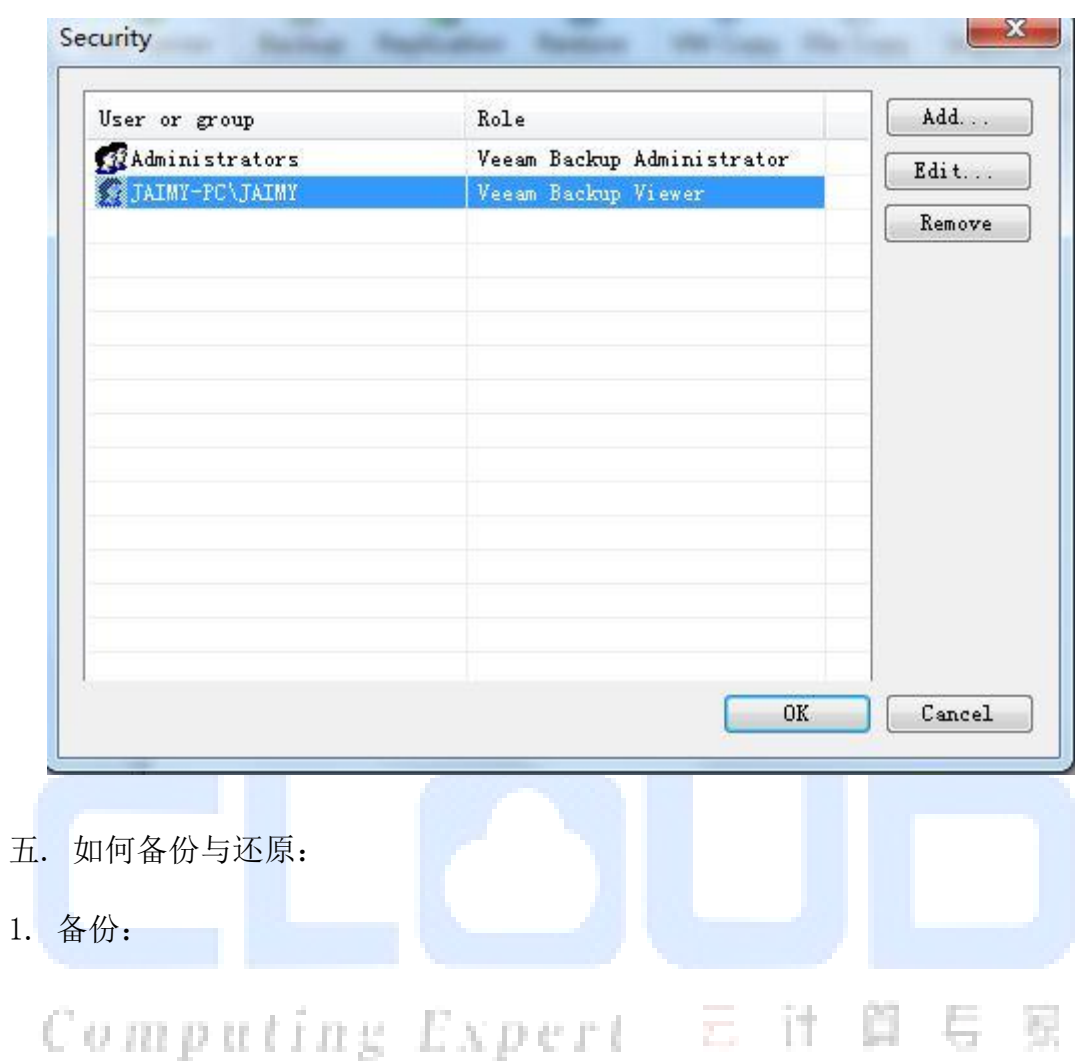

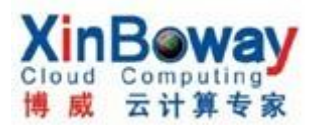

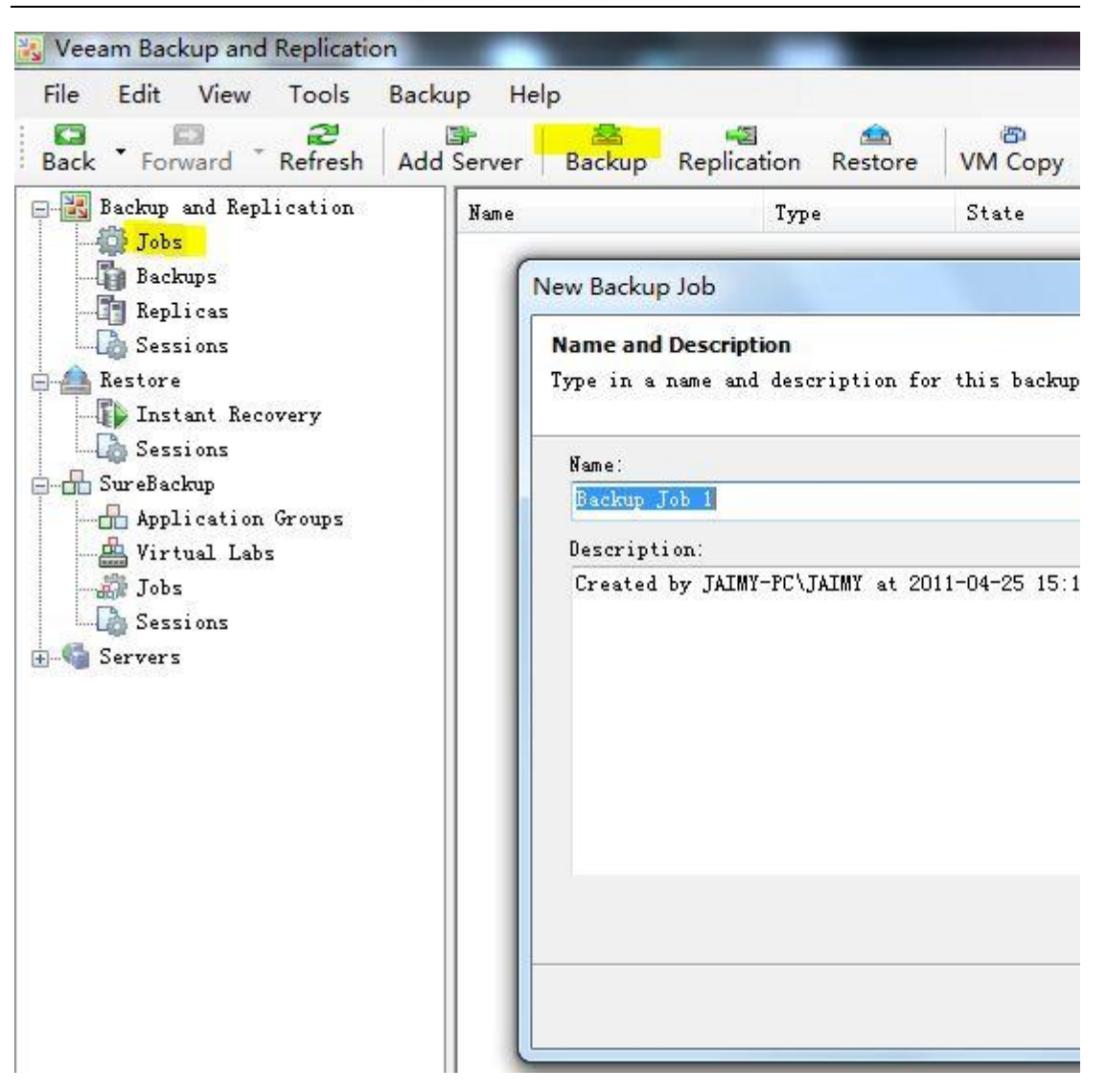

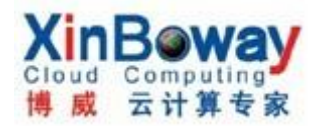

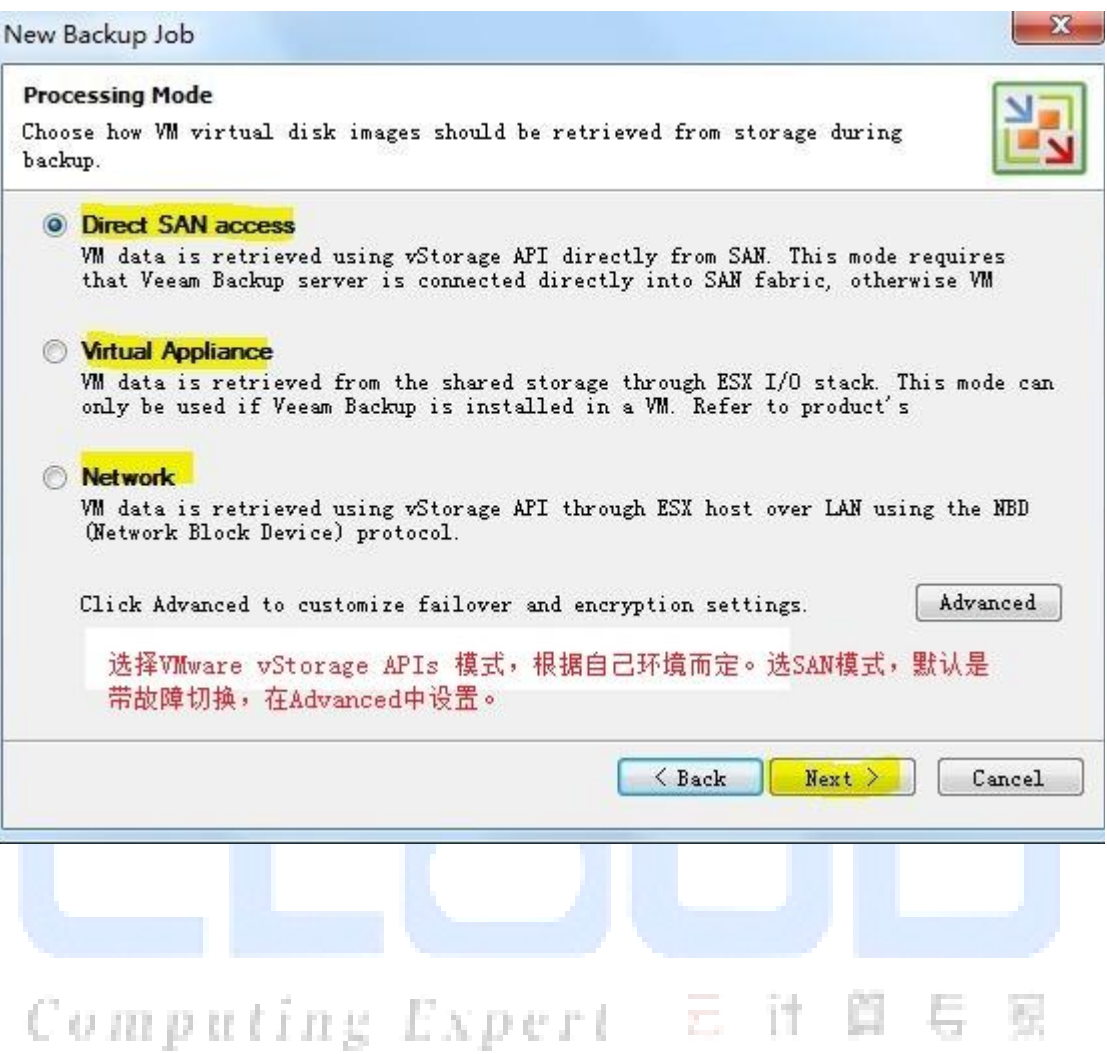

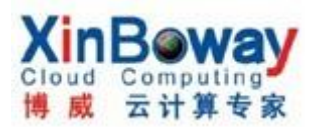

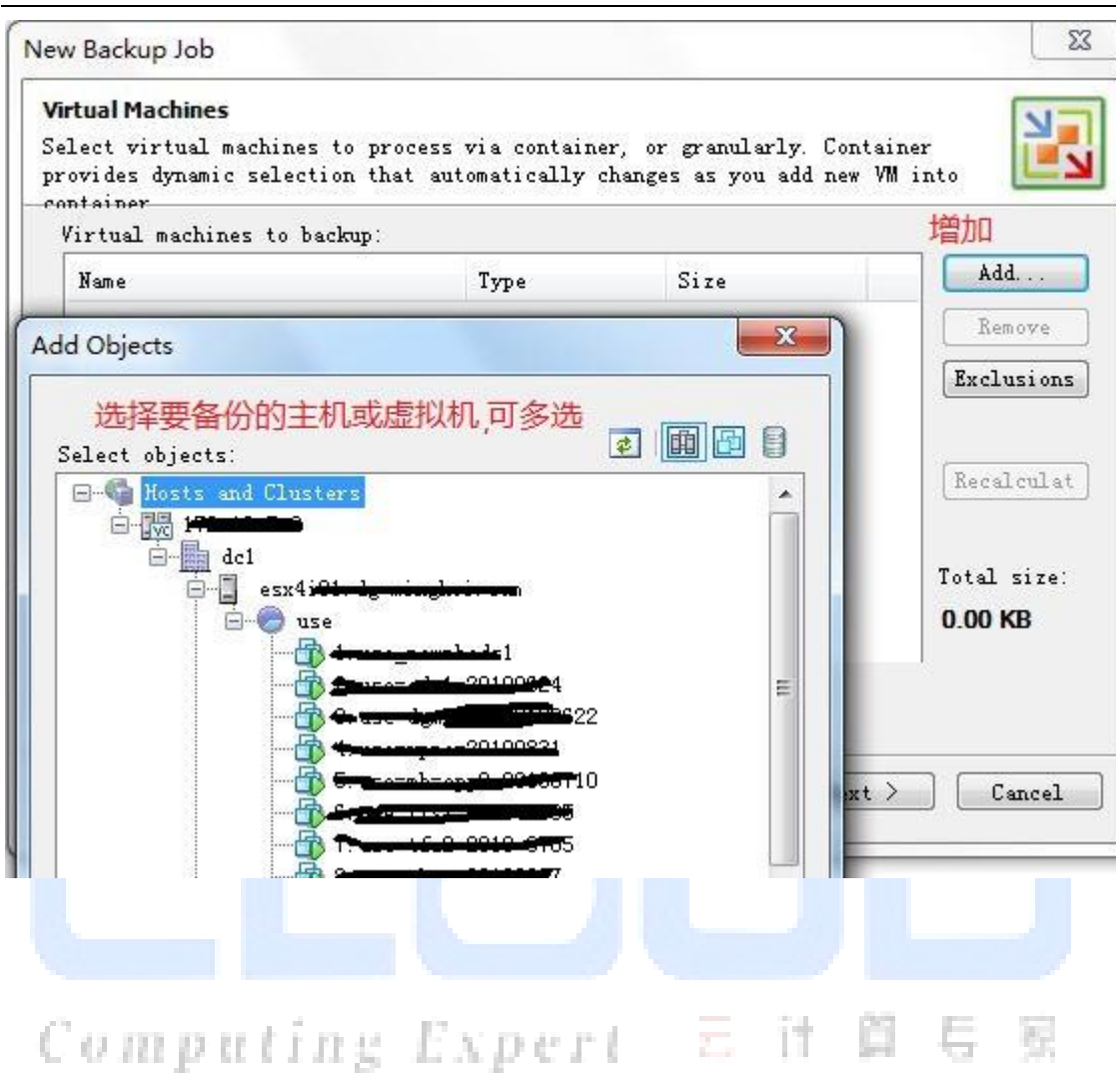

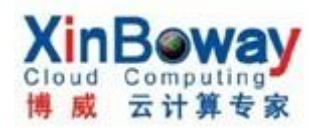

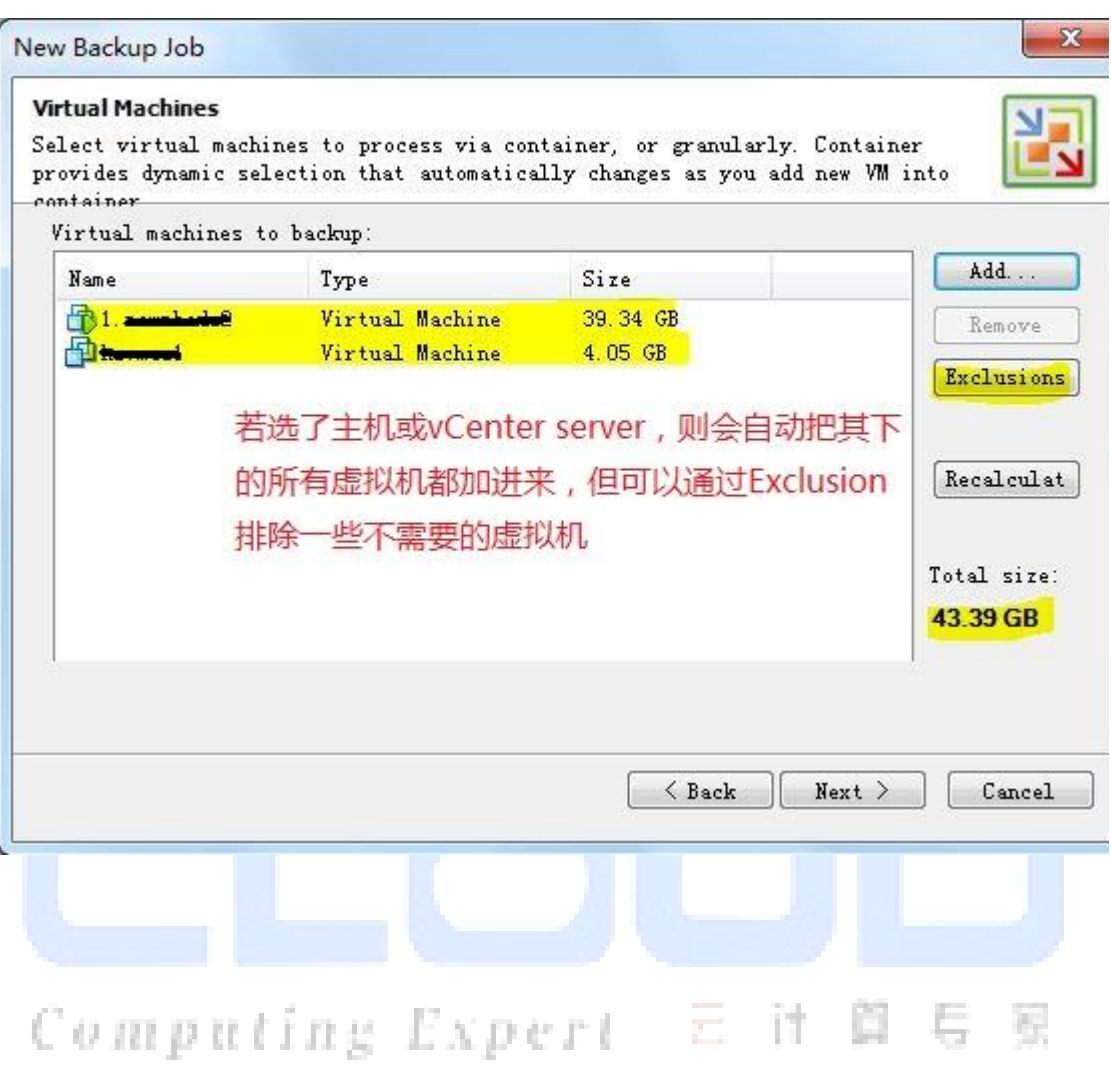

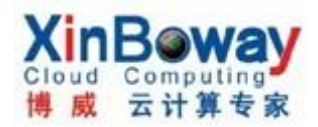

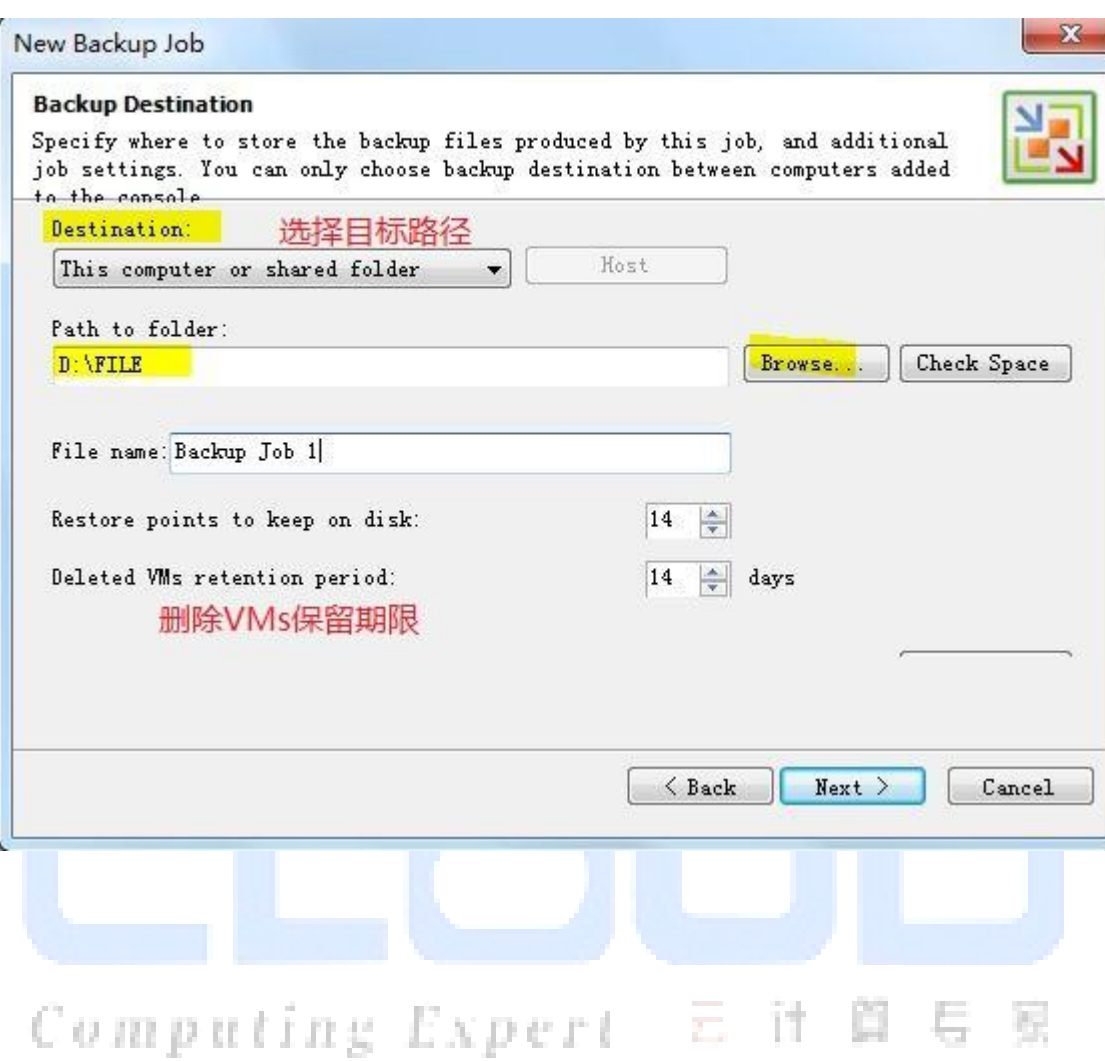

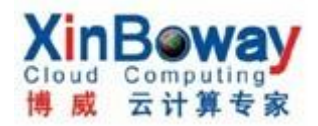

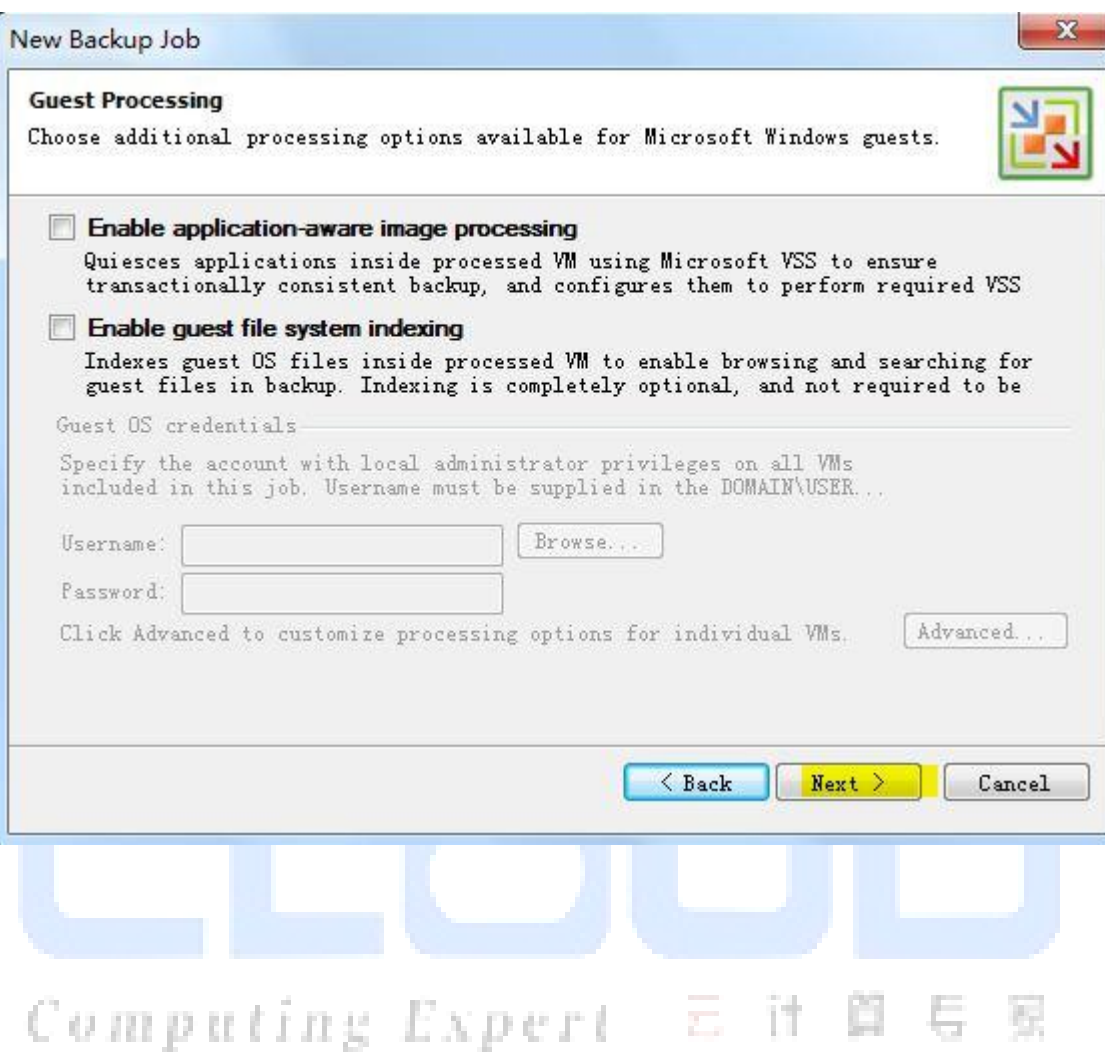

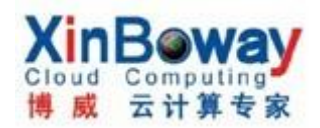

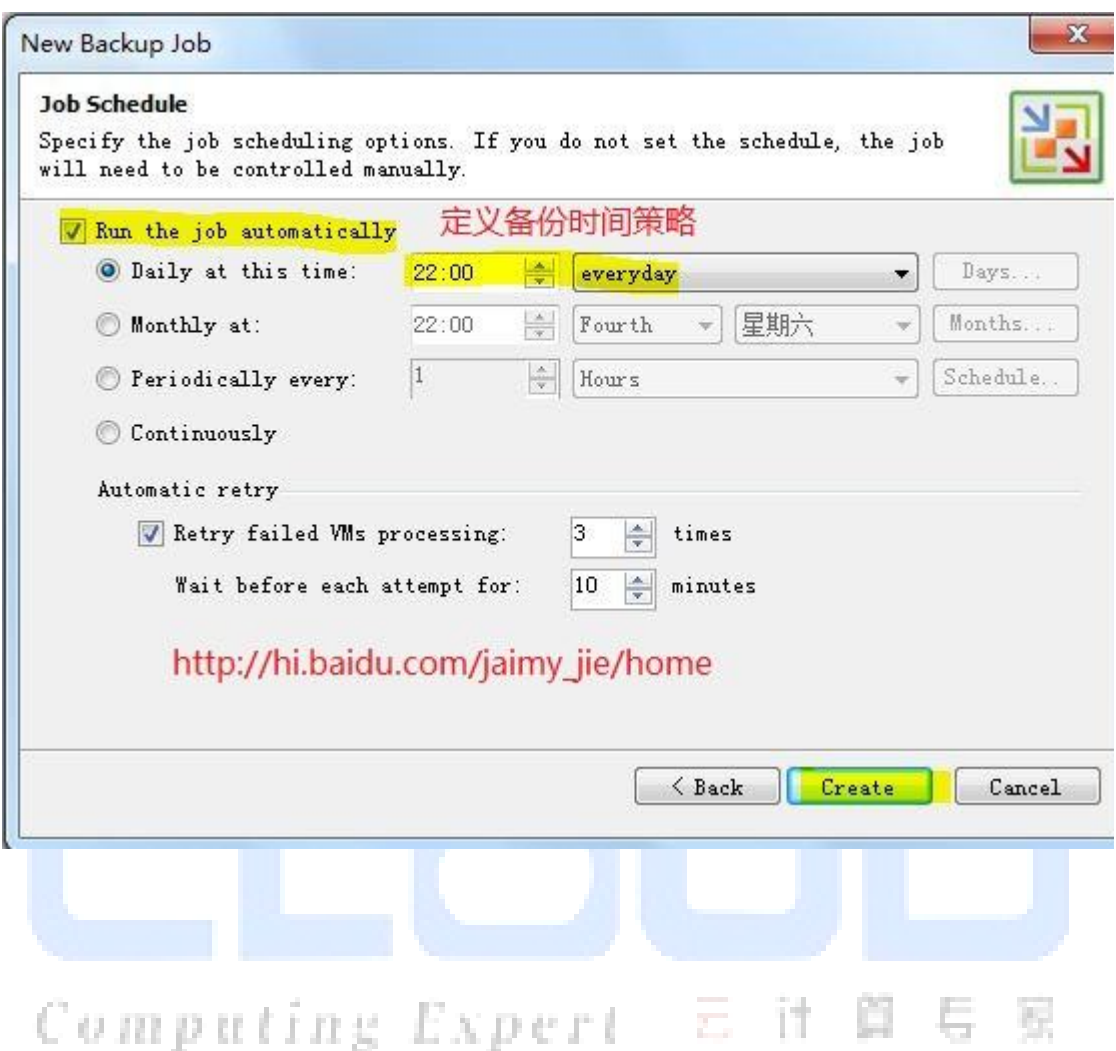

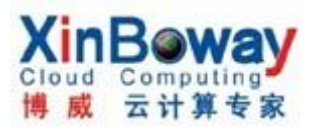

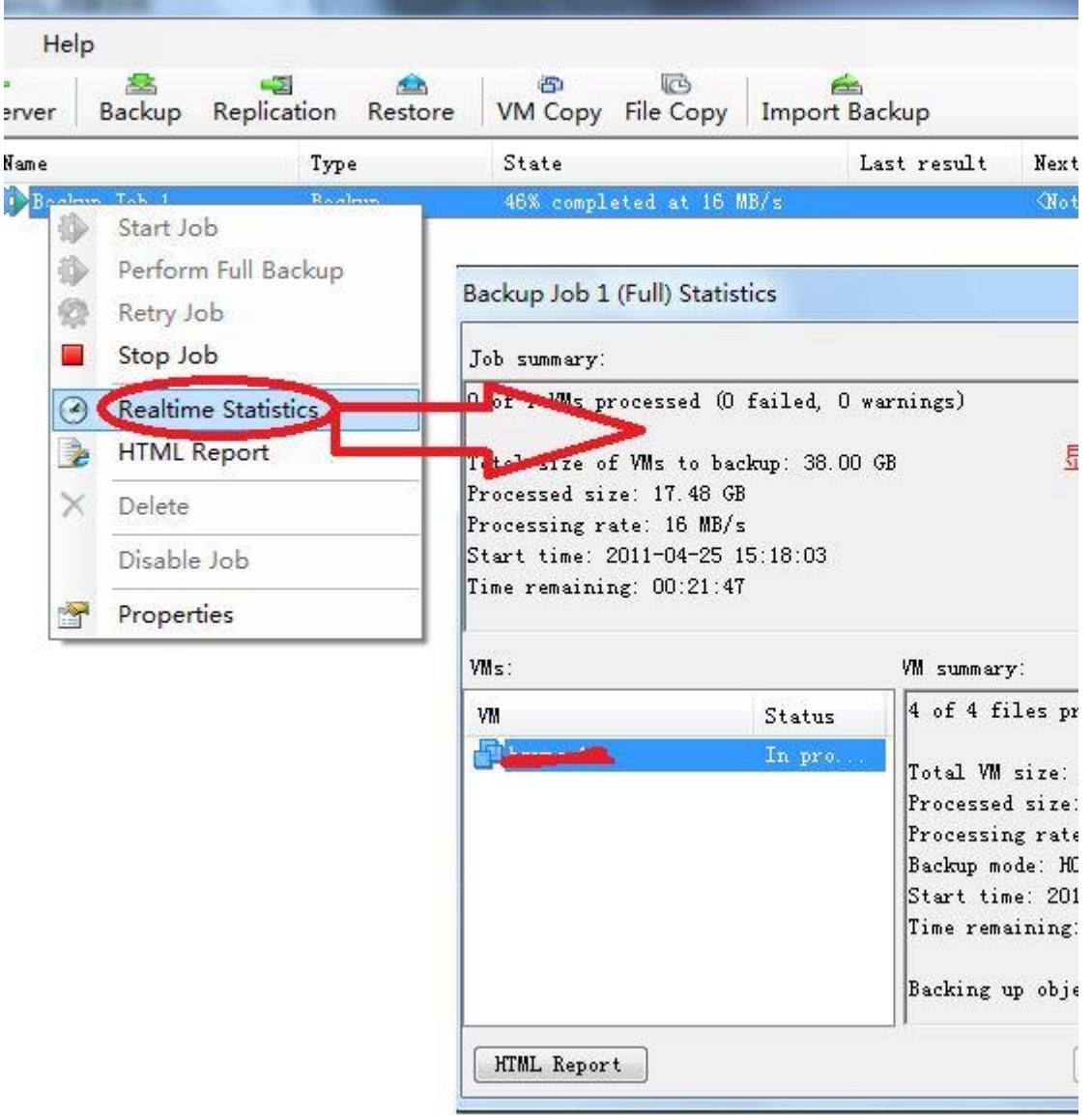

## 2. VM COPY 方法同备份:

3. FILE COPY 比较简单, 就像 windows 资源管理器, 把存储, 本机及网络之间 的文件夹及内存相互之间拷贝

4. 恢复 VMs:

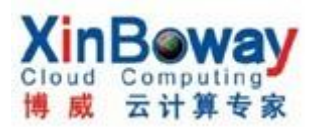

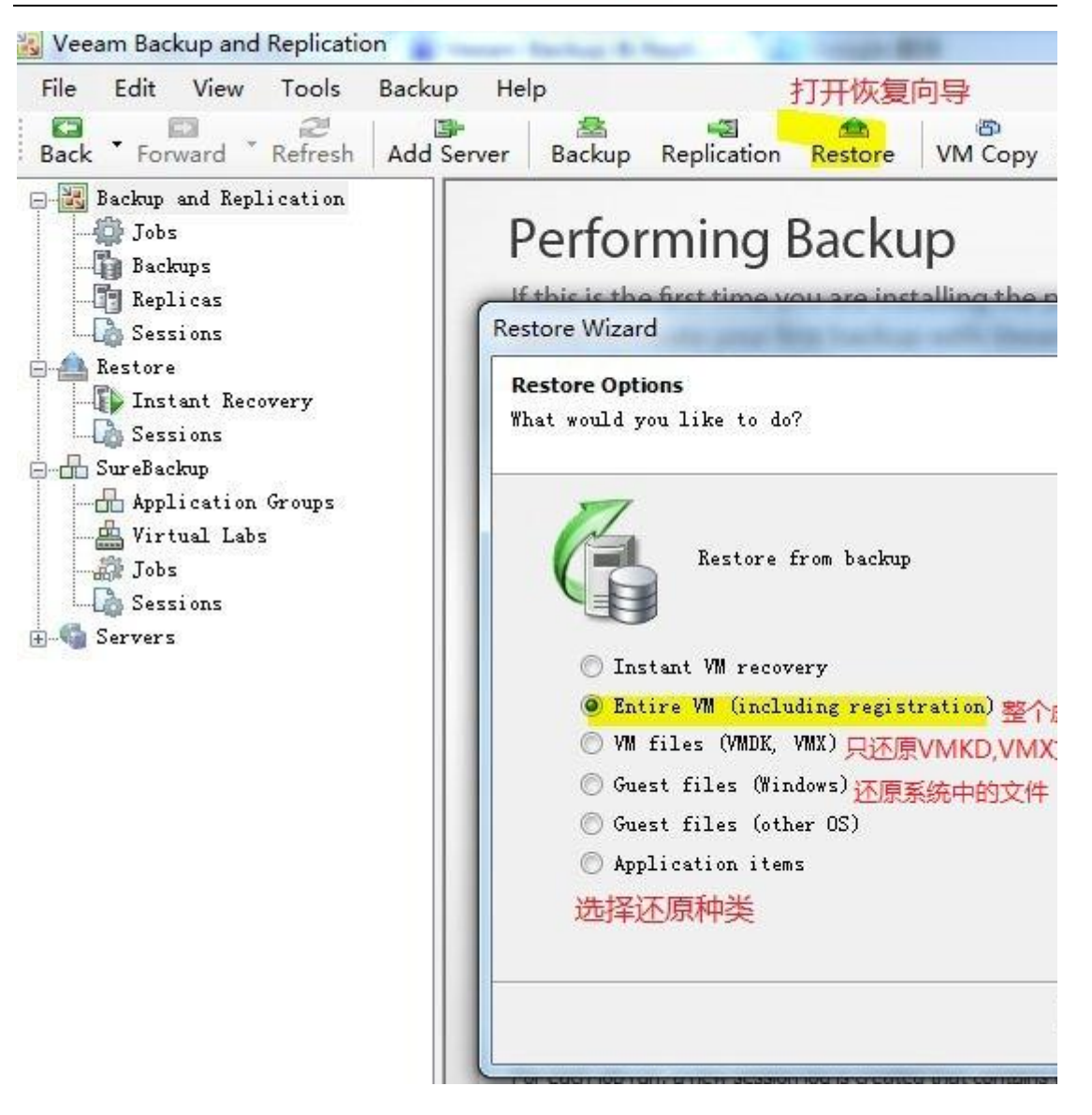

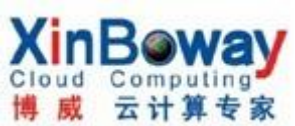

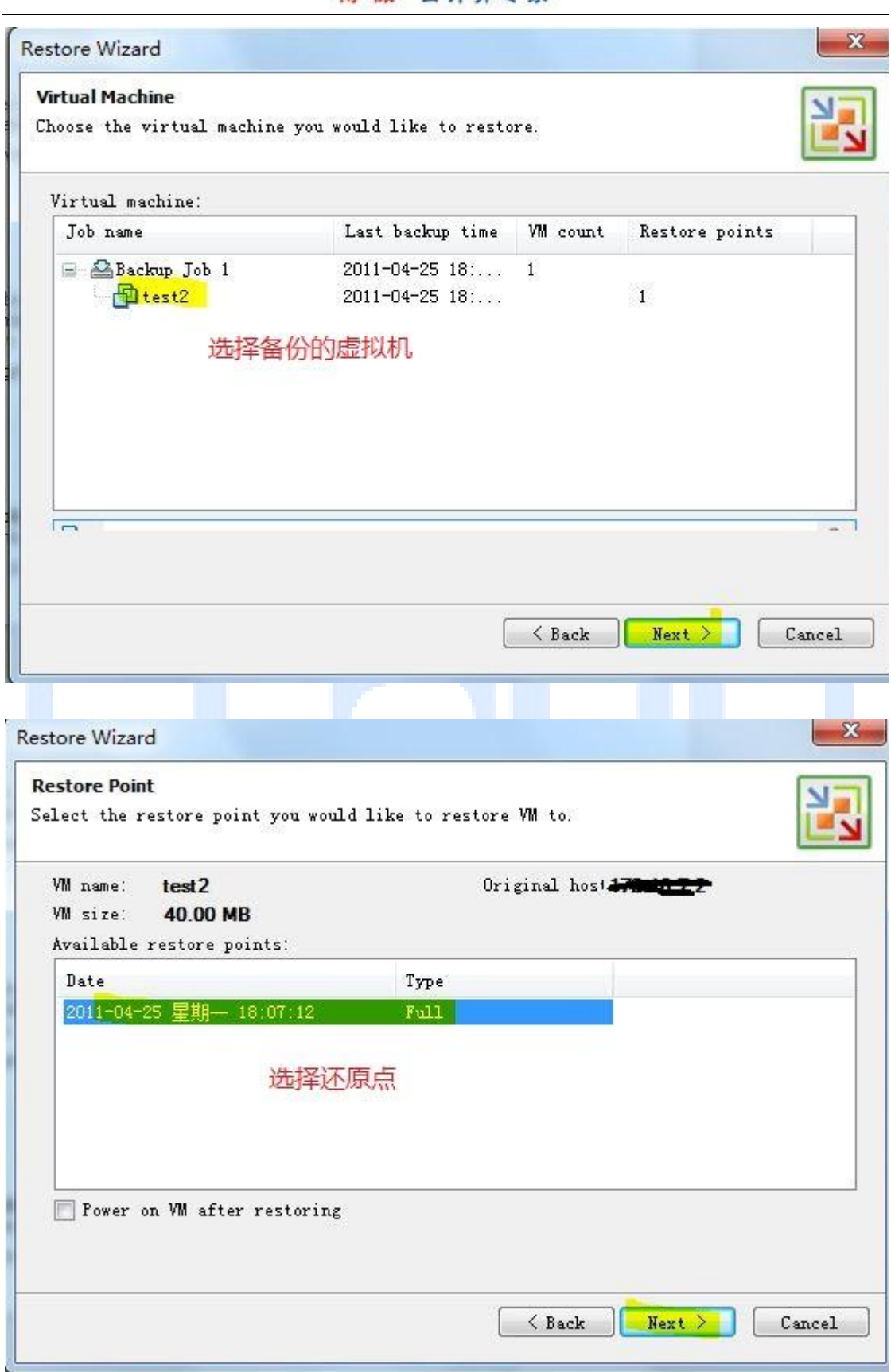

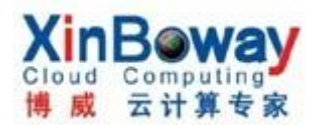

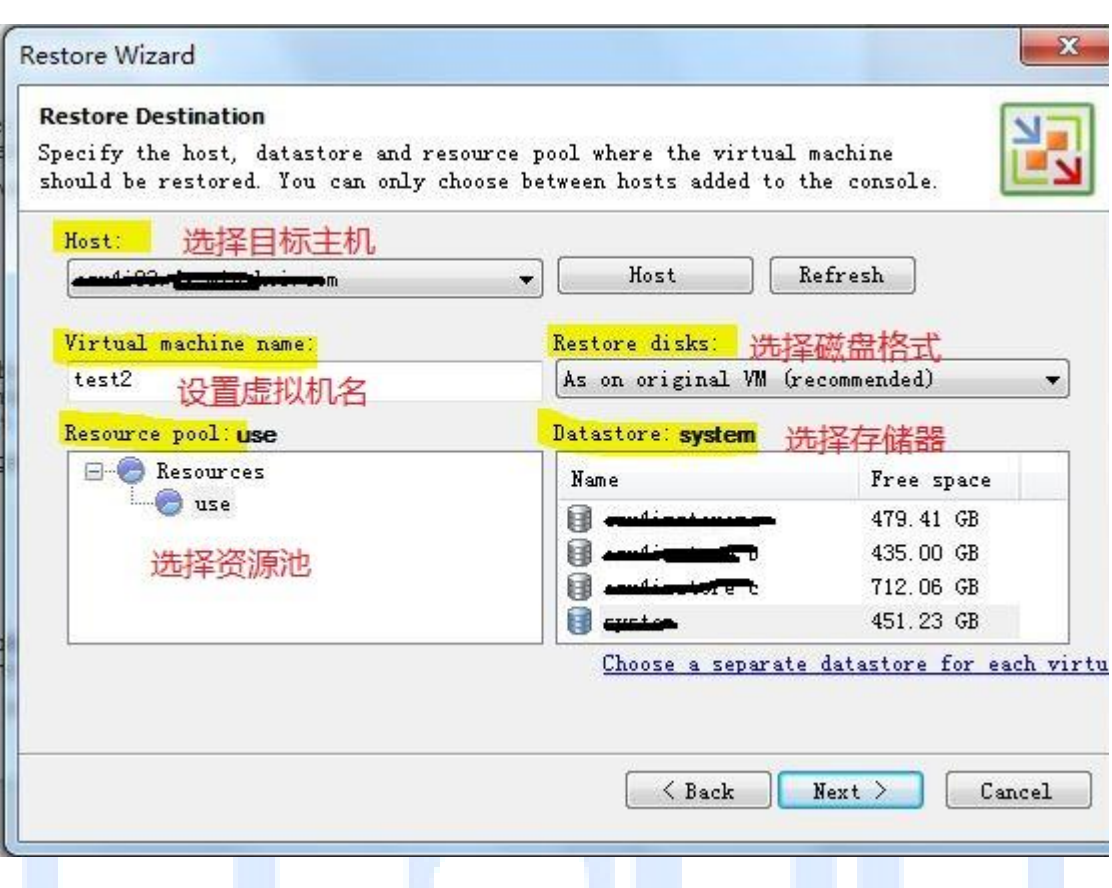

**Restore Wizard** 

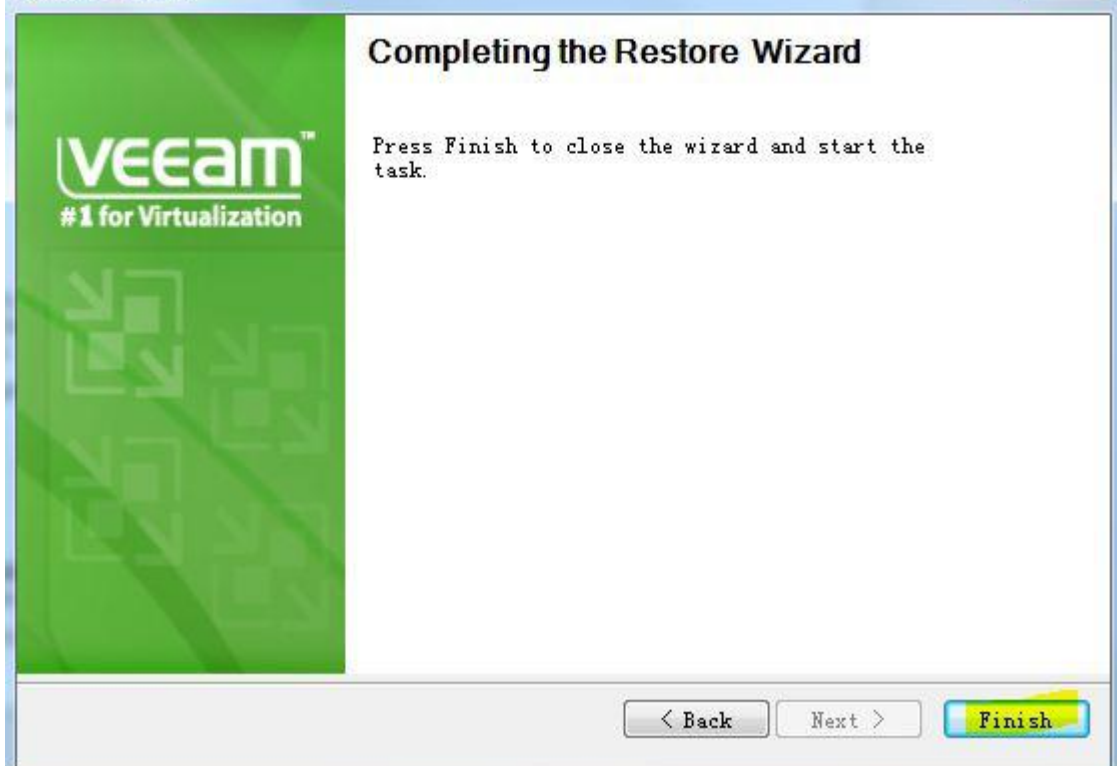

 $\mathbf{x}$ 

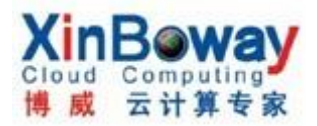

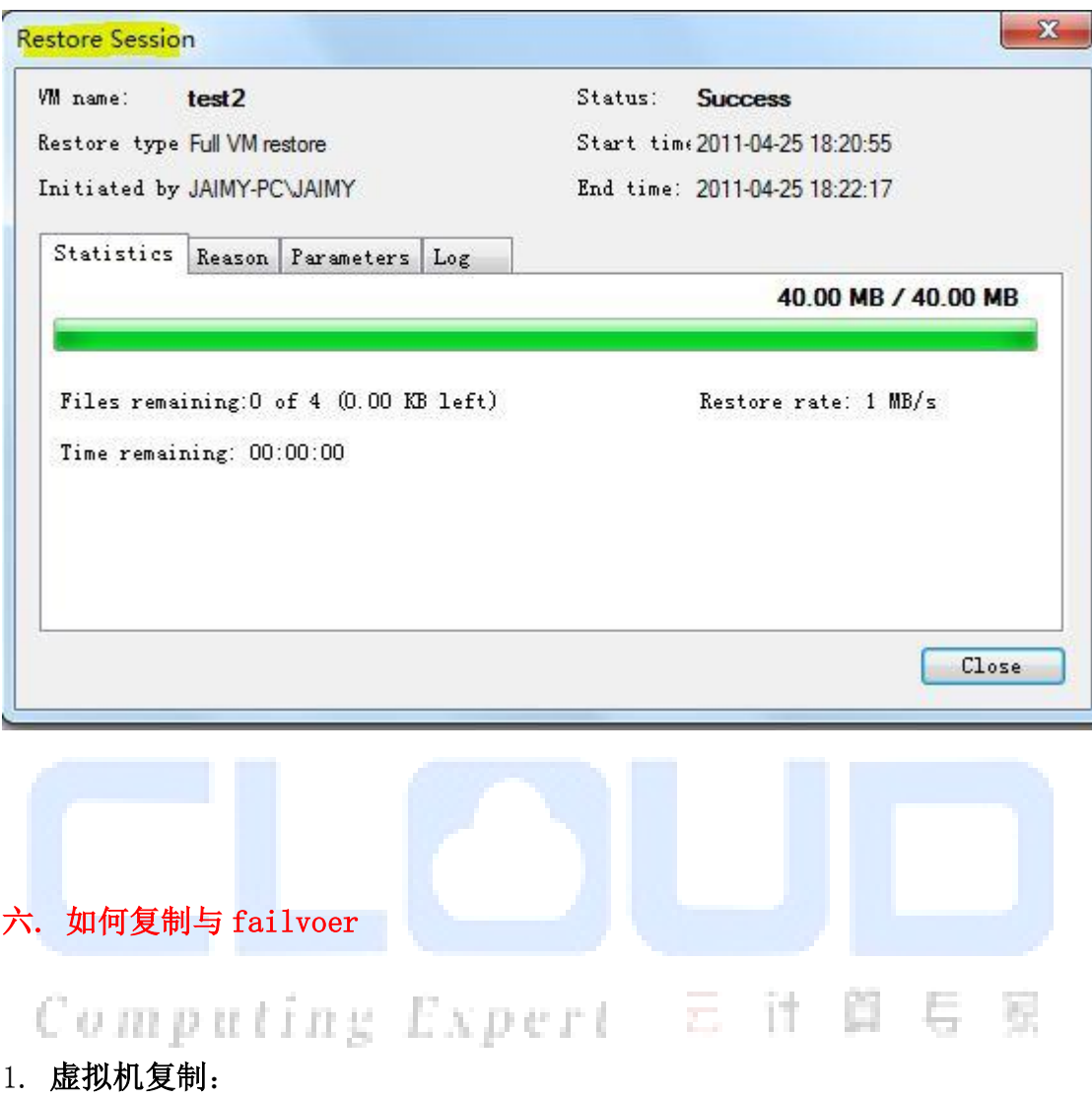

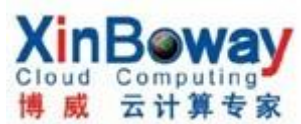

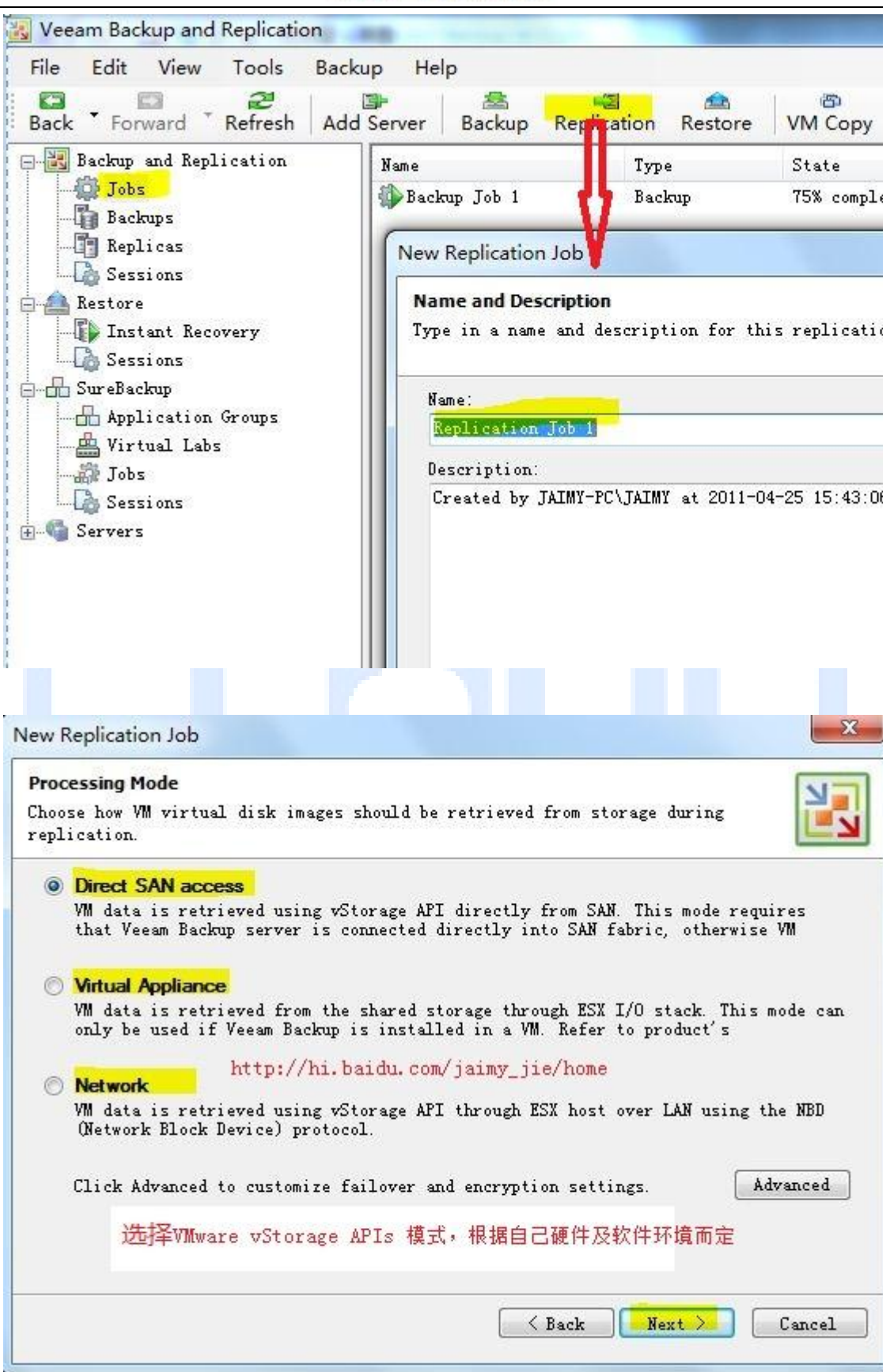

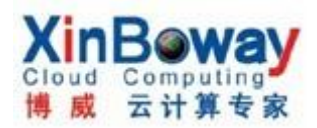

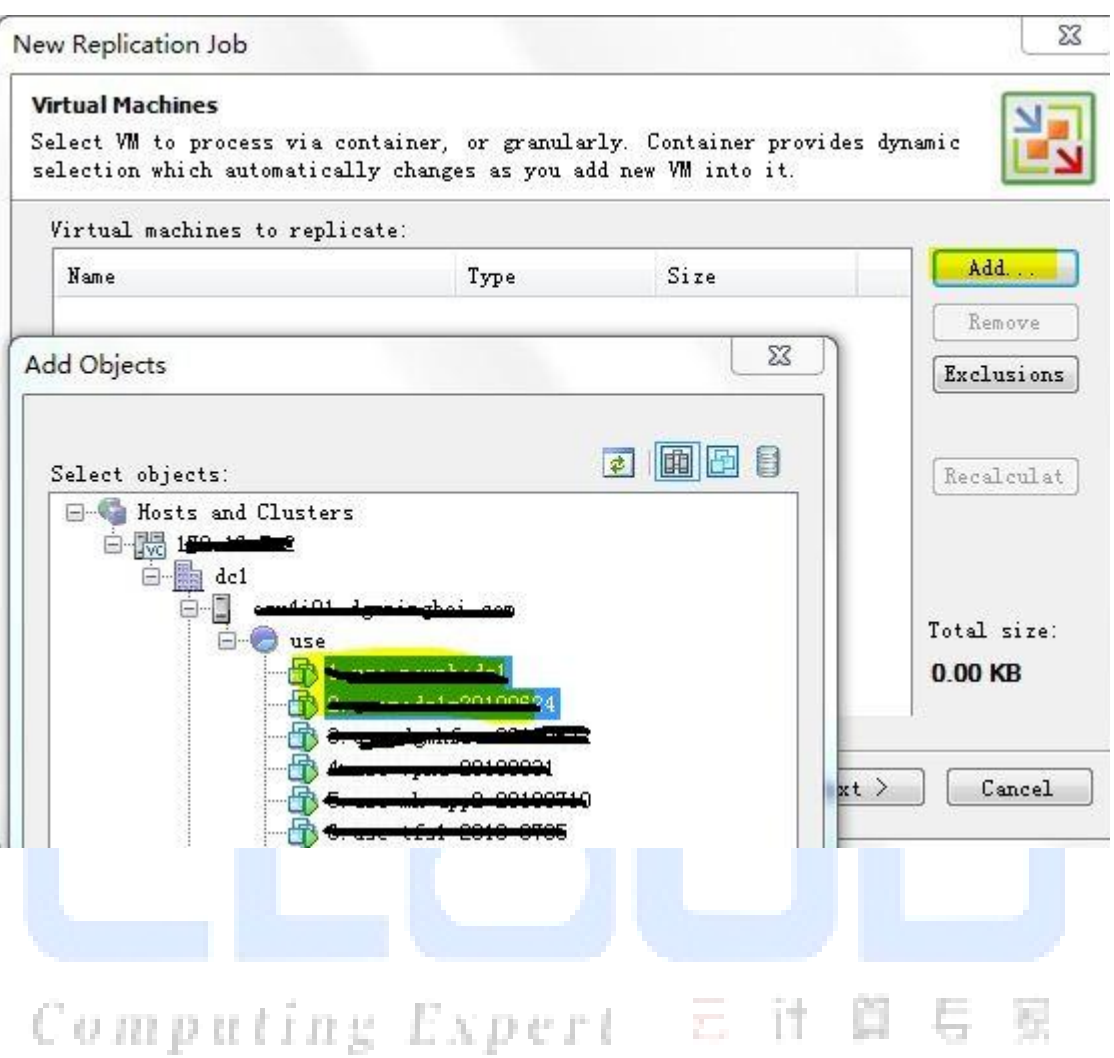

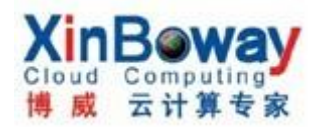

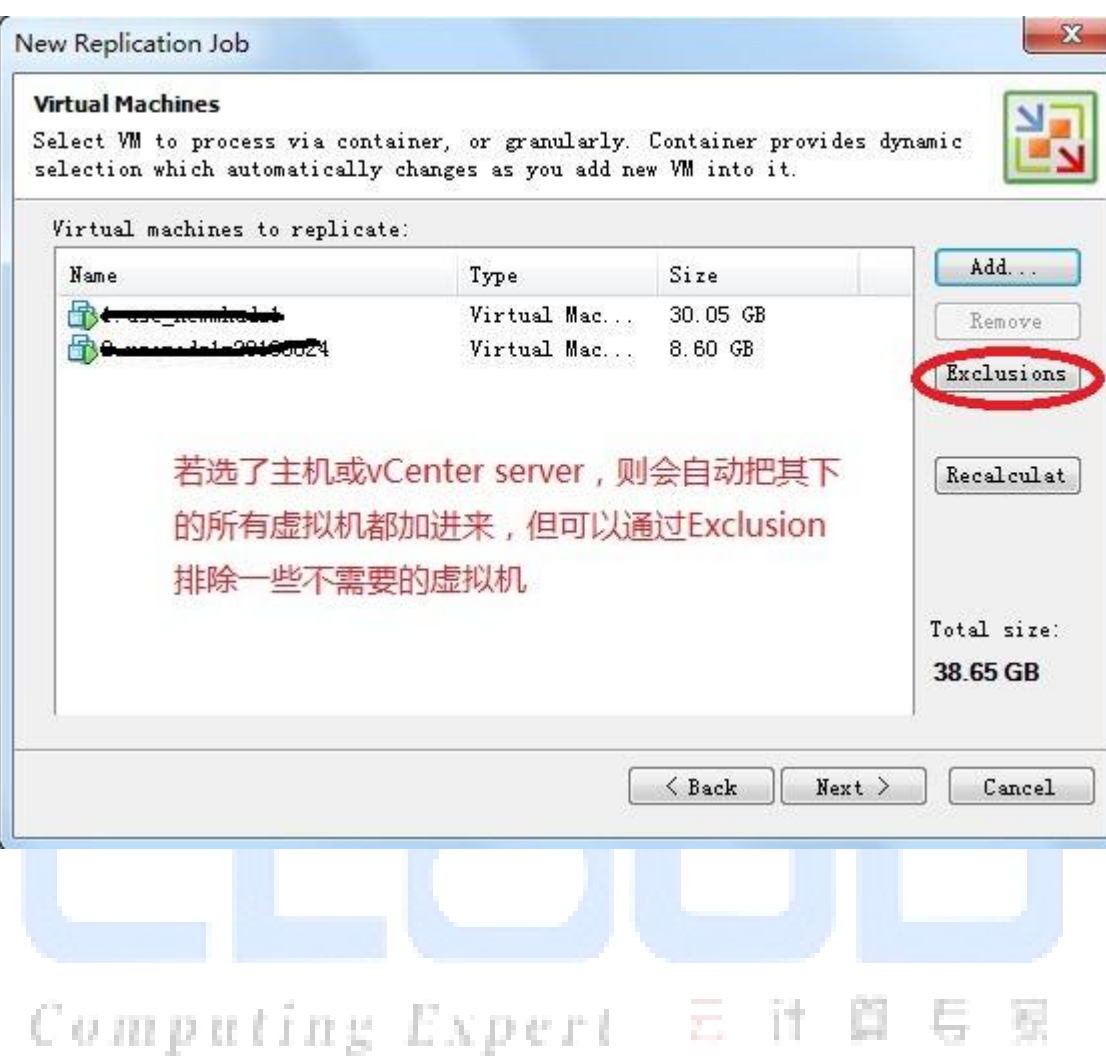

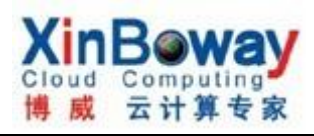

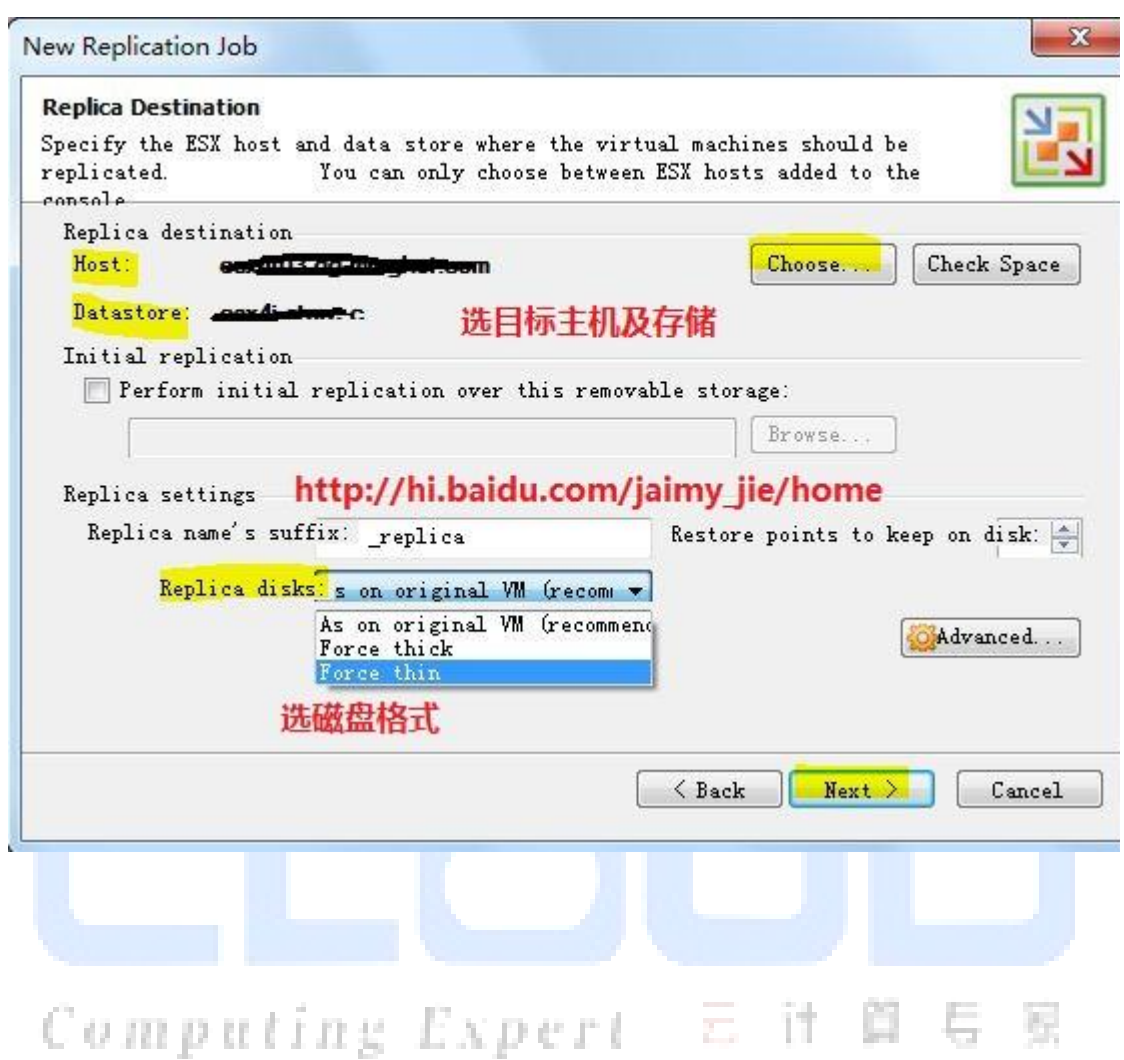

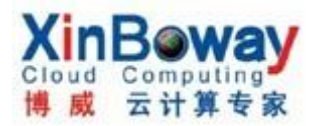

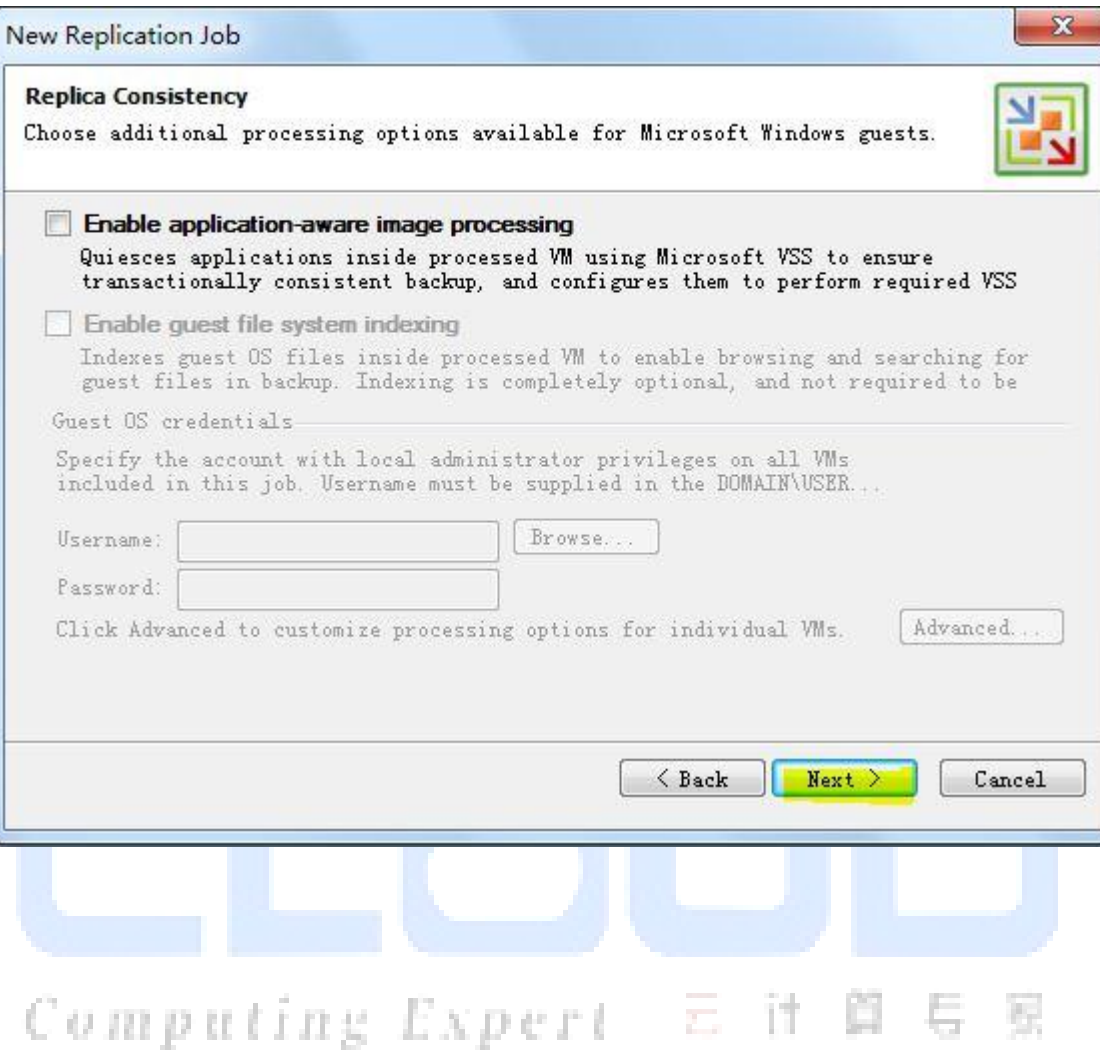

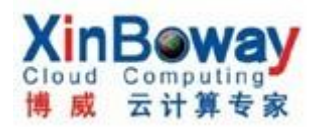

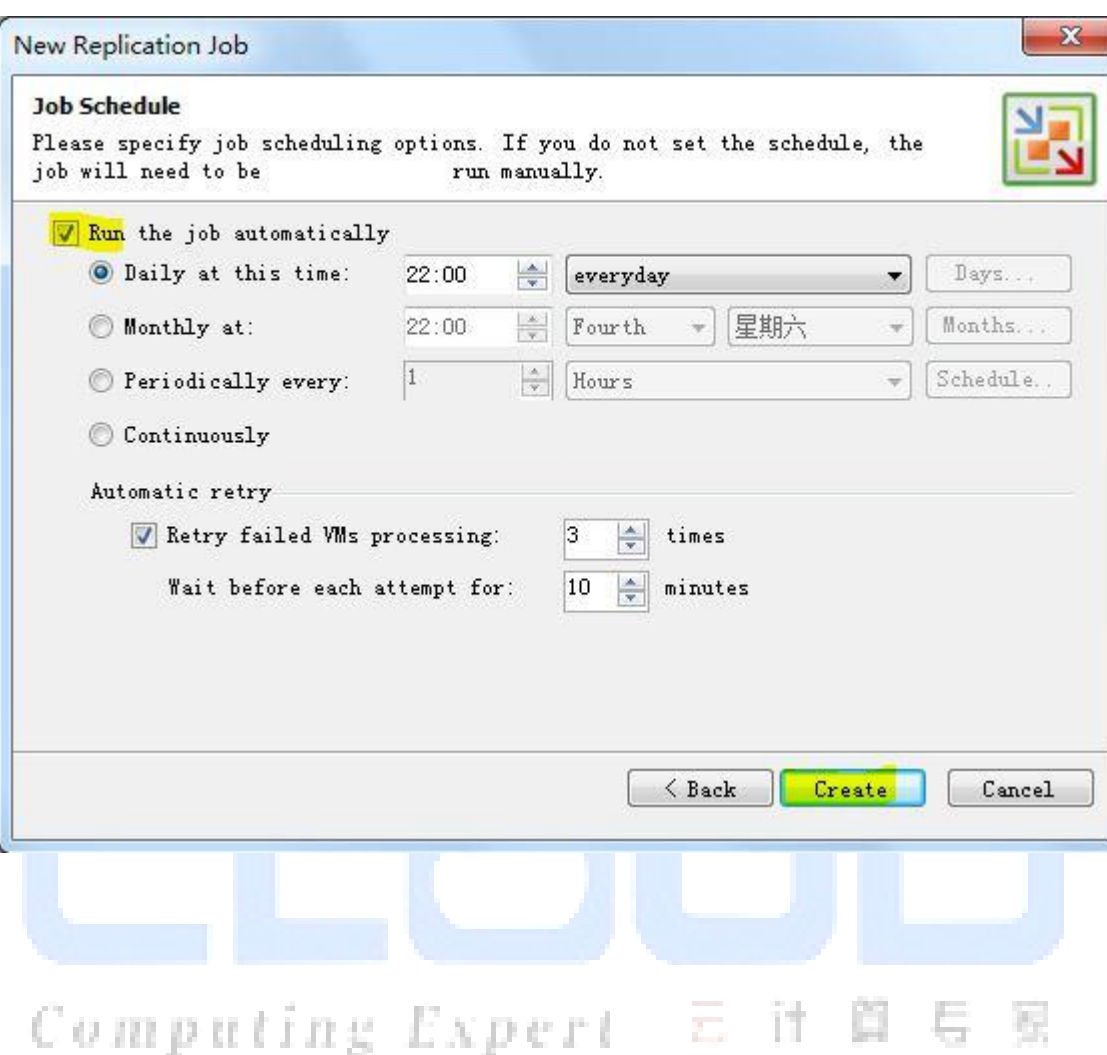

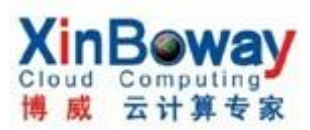

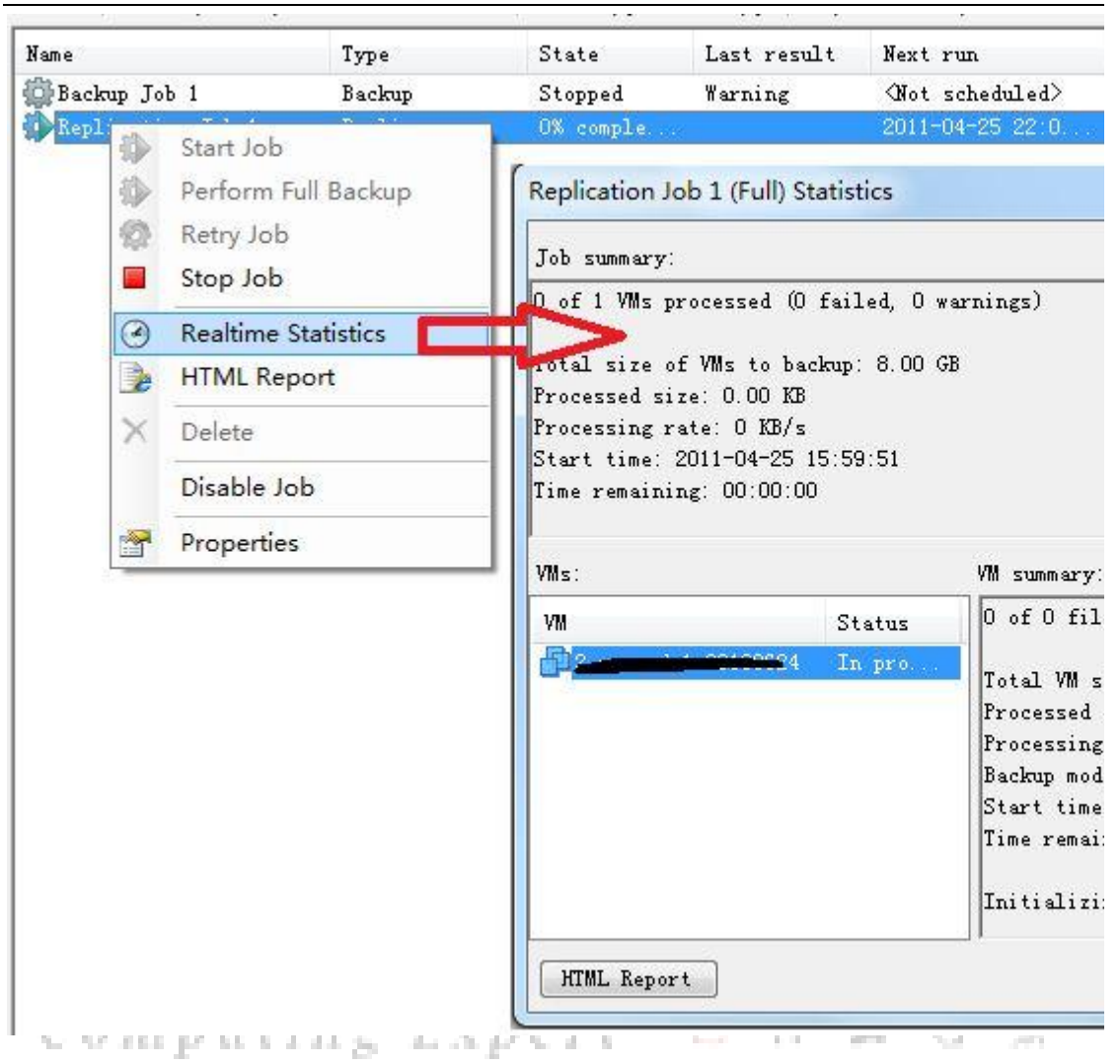

2. Failover(故障转移):

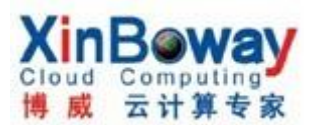

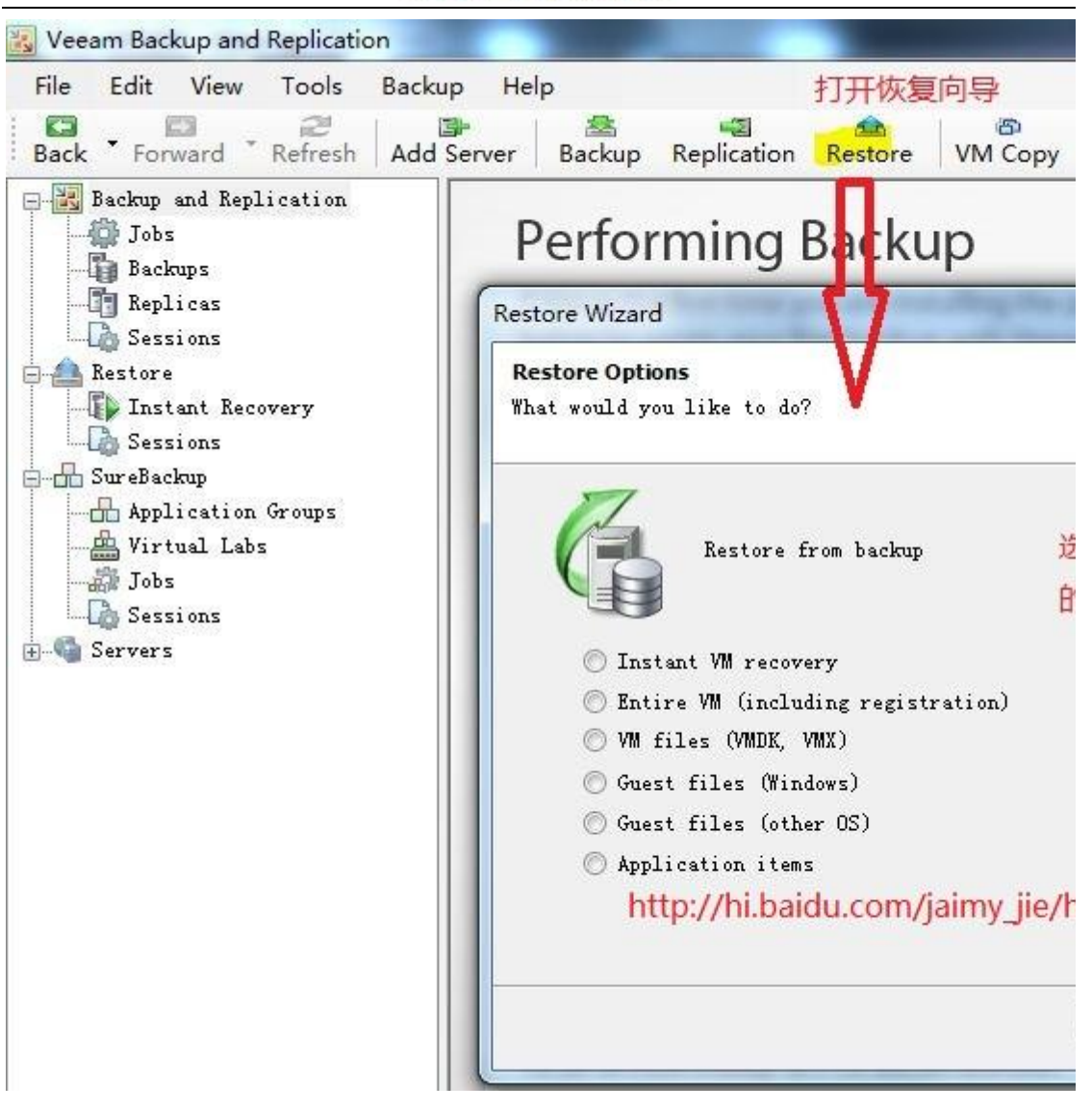

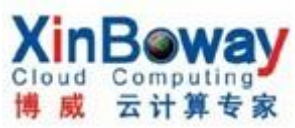

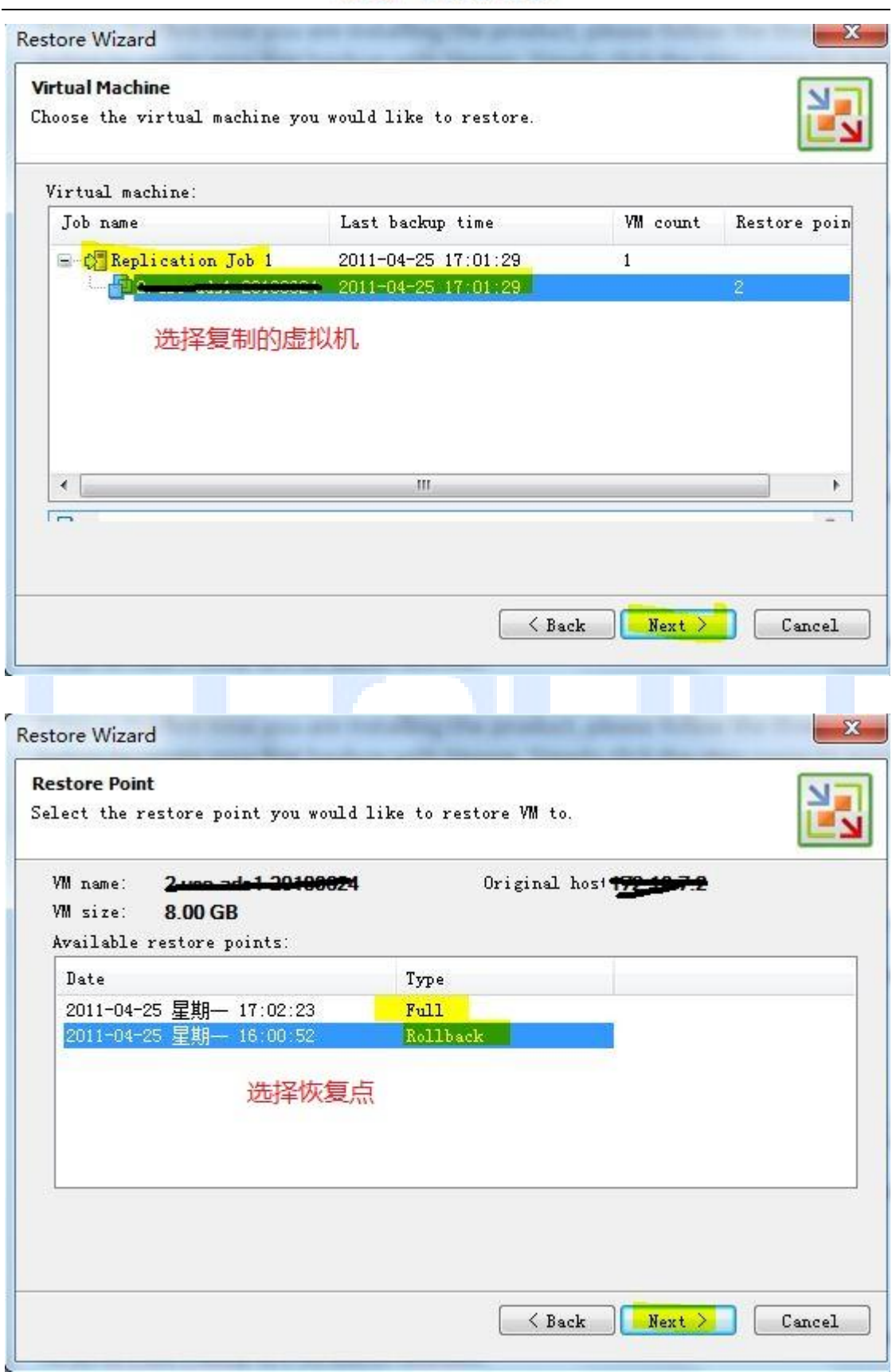

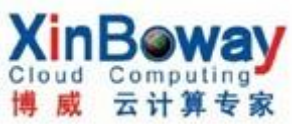

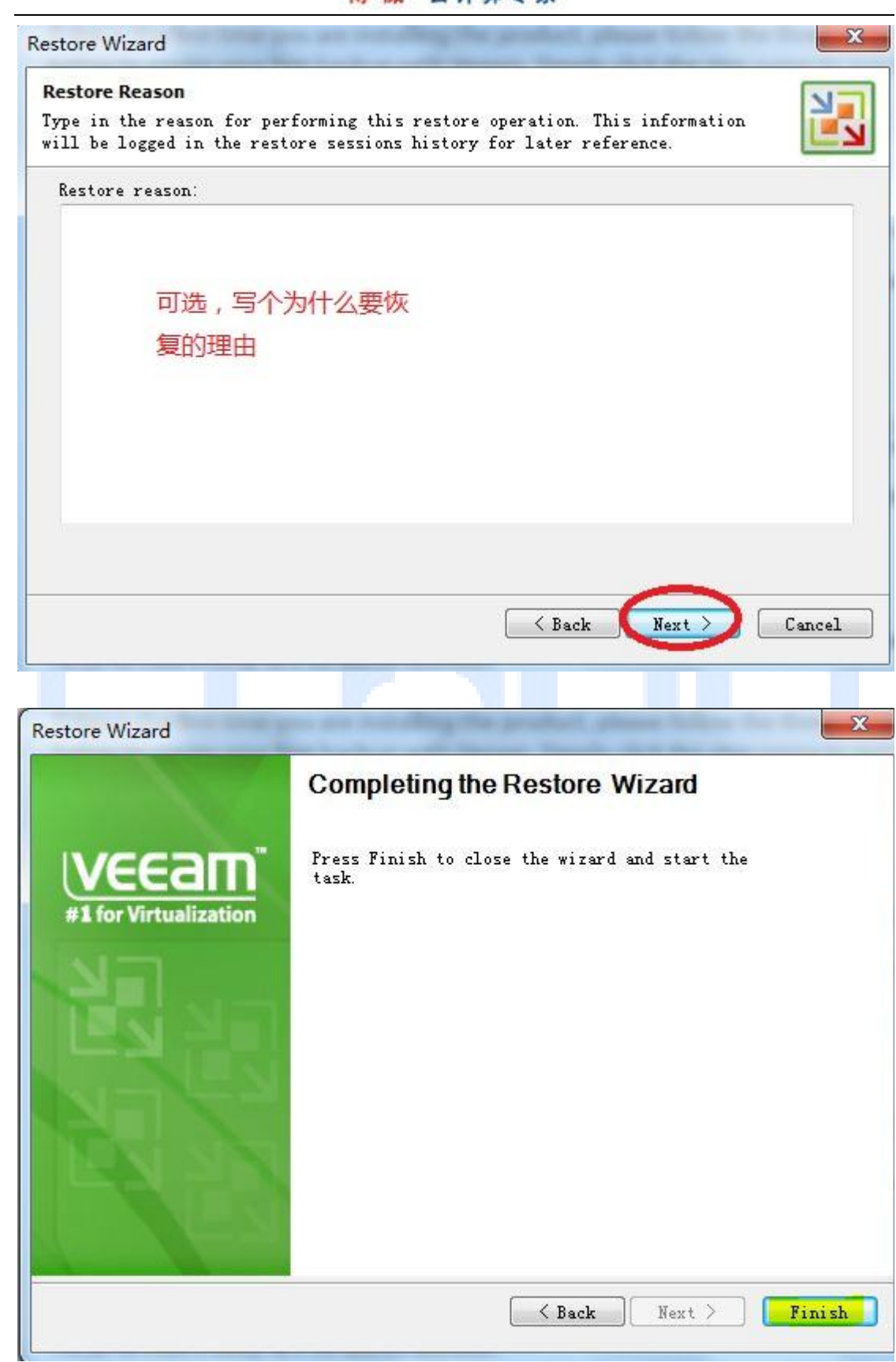

<u>in</u>

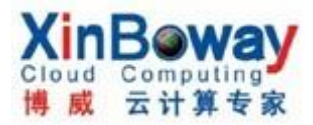

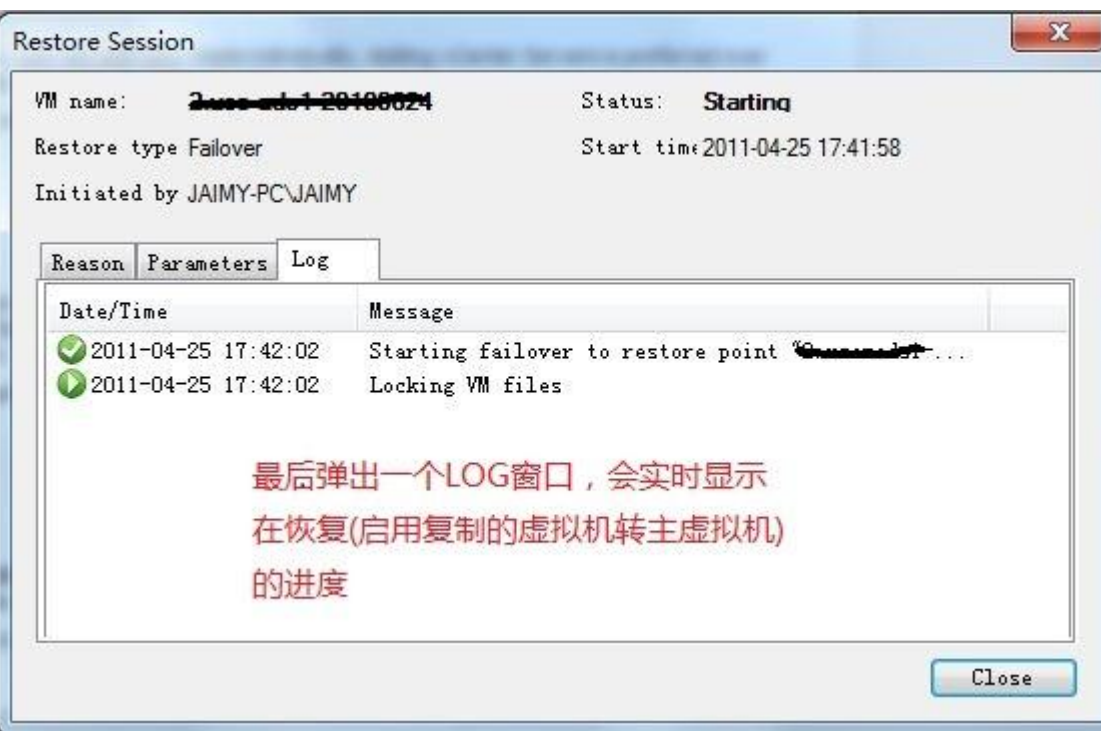

# 注: 同时在虚拟机日志中也会显示转化过程:

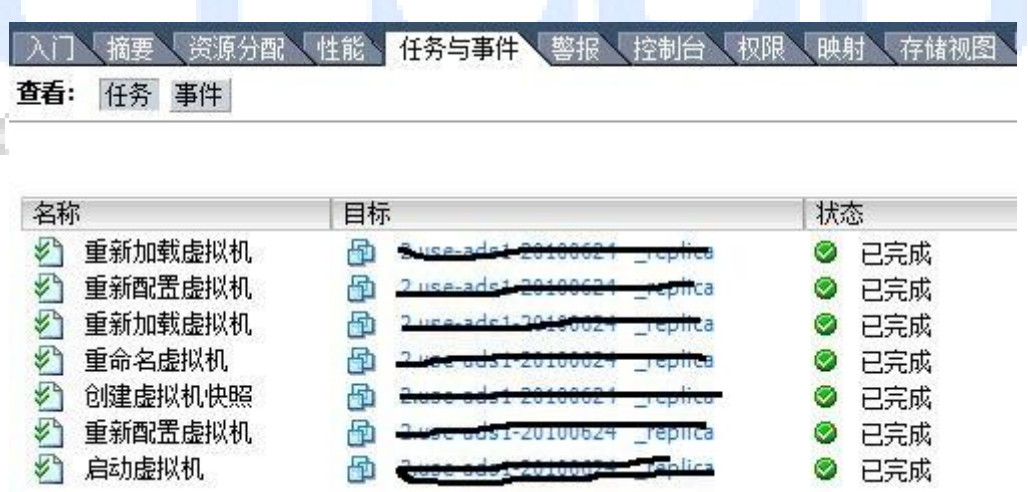

3. Undo failover(取消故障转移):

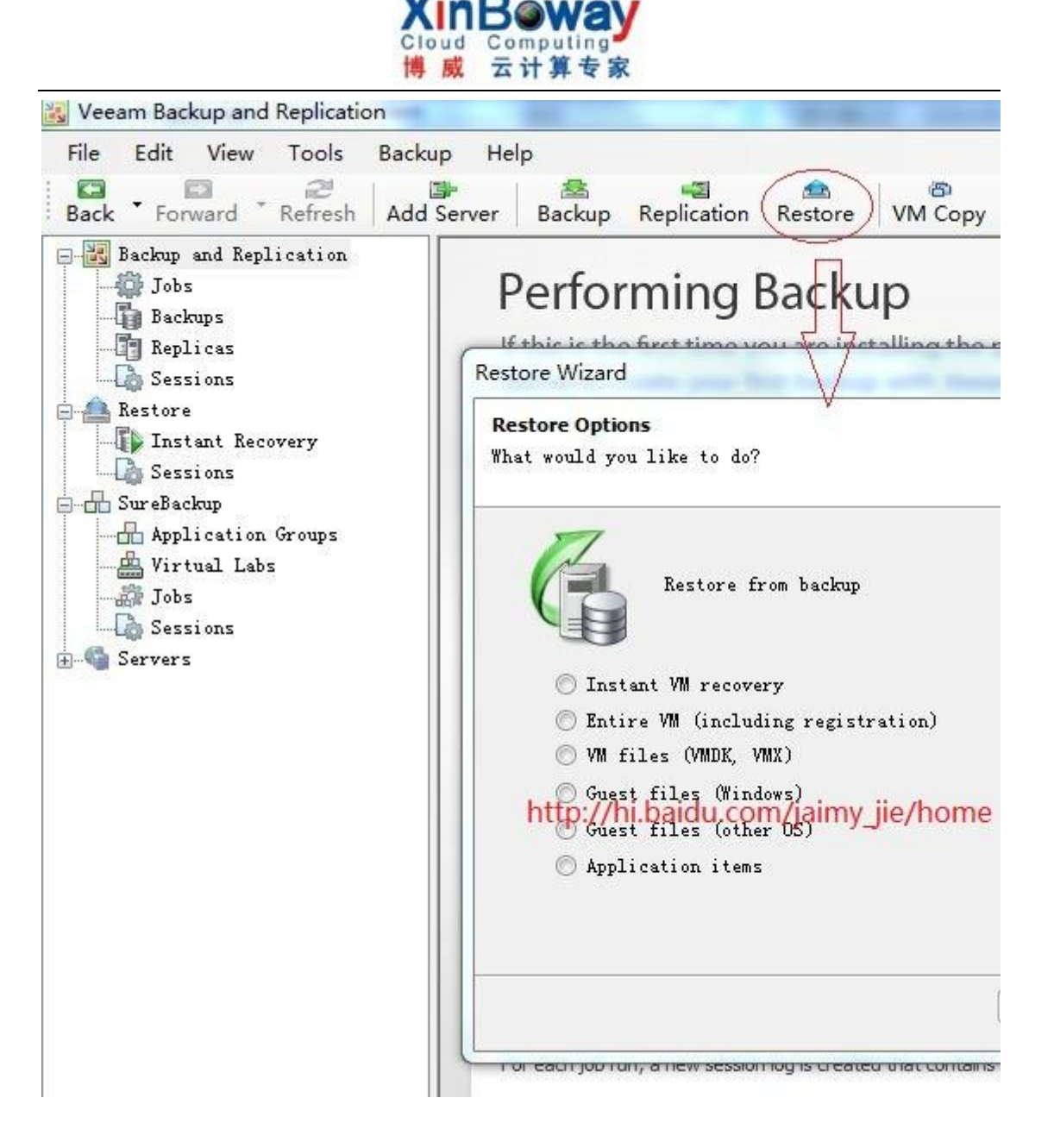

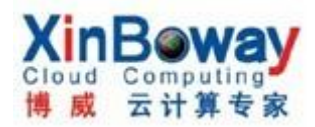

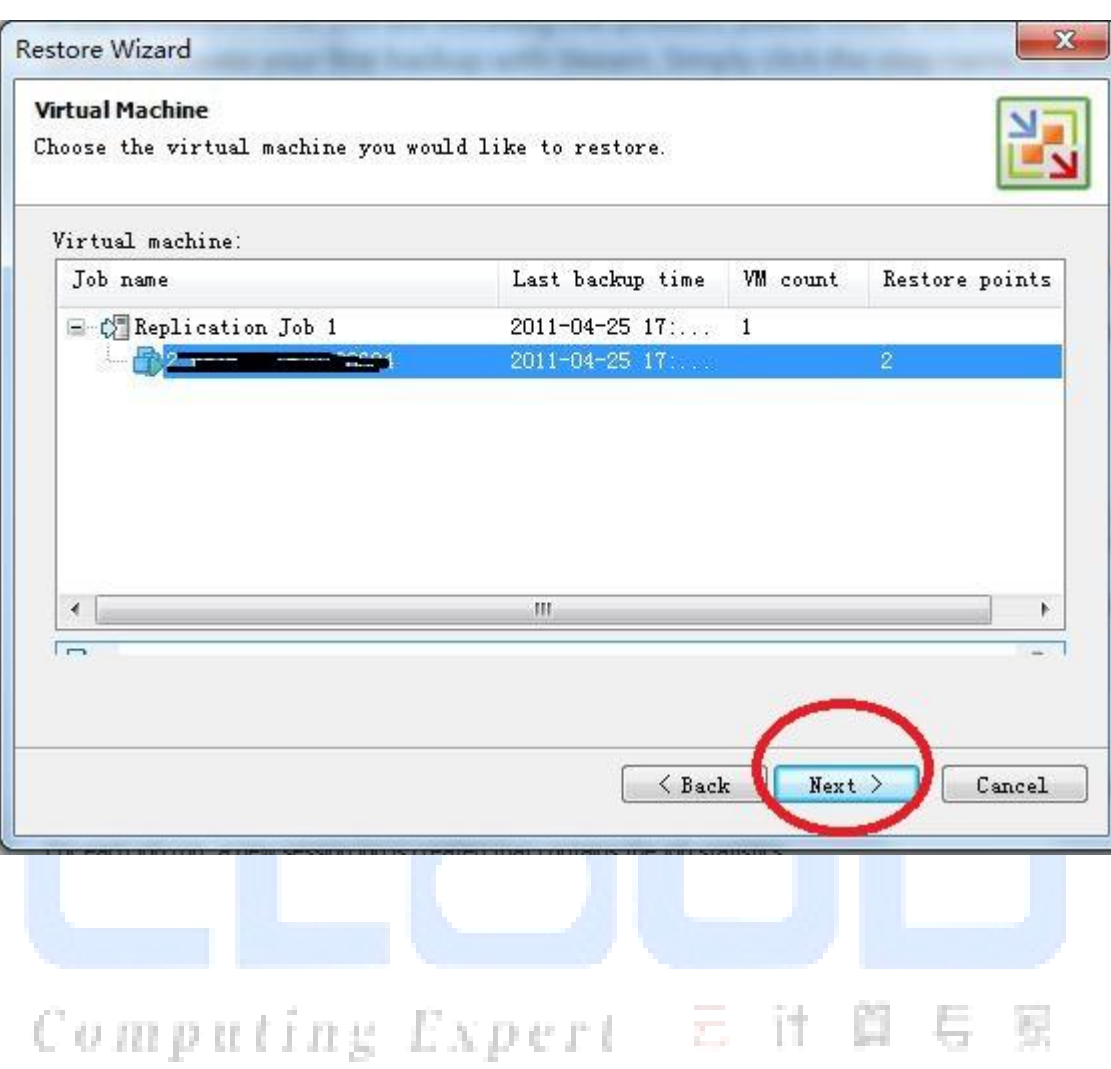

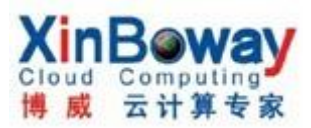

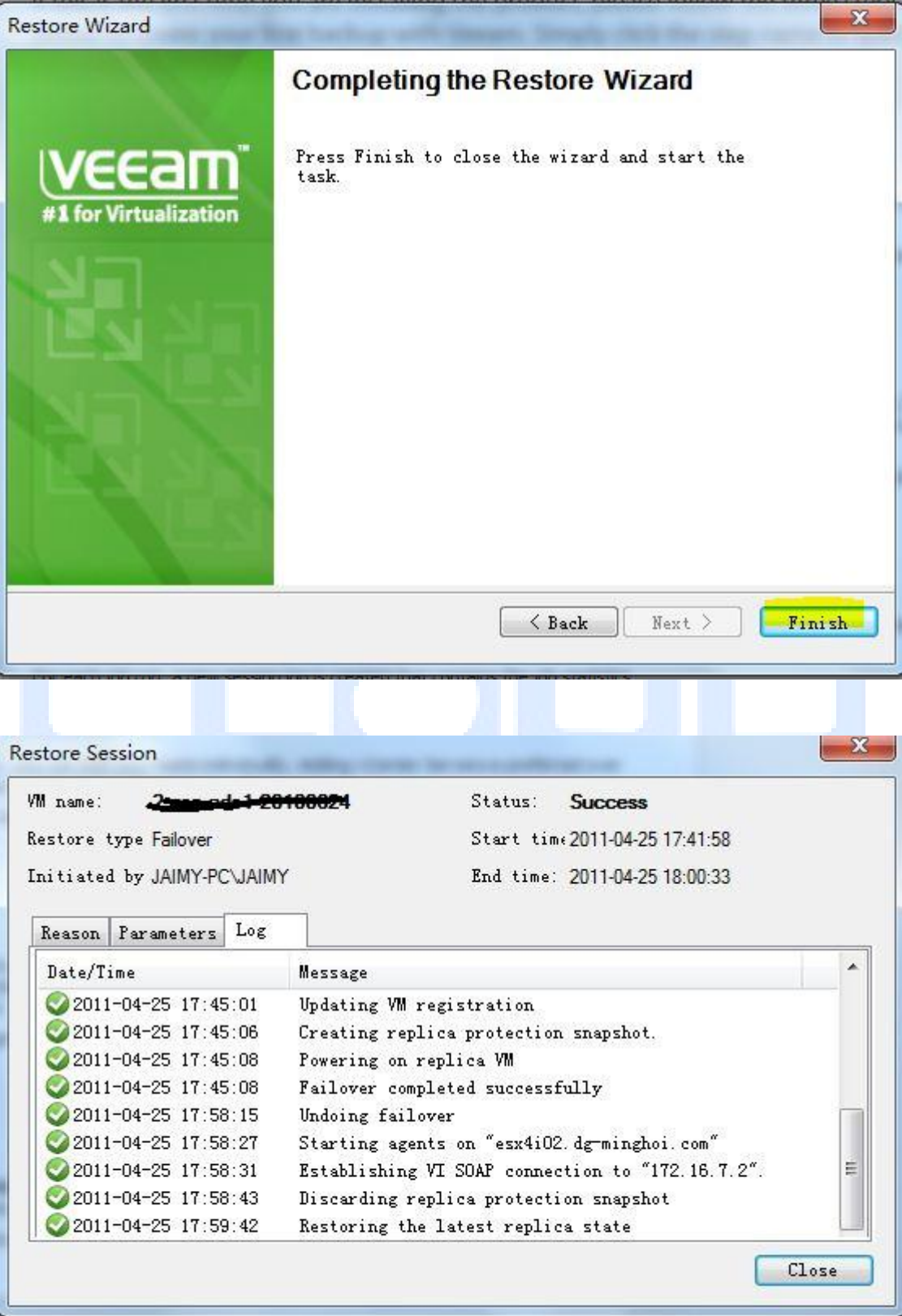

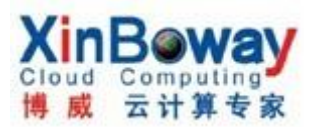

# 注: 同时在虚拟机日志中也会显示取消过程:

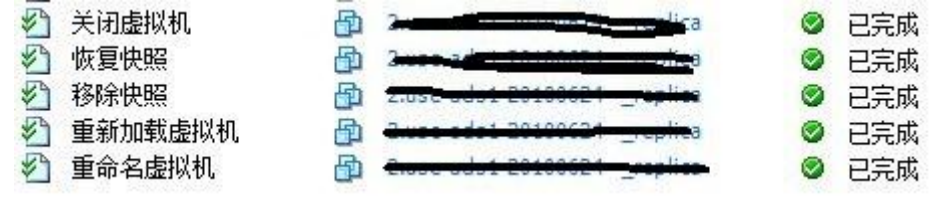

## 更多的功能请查看官方手册

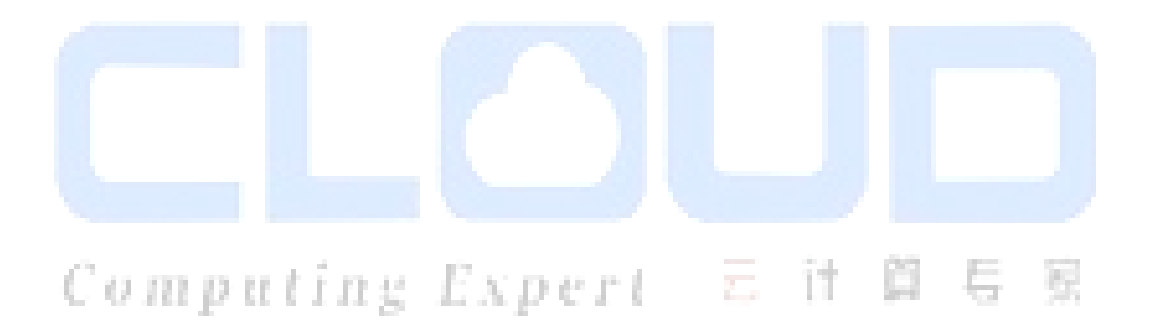